# МІНІСТЕРСТВО ОСВІТИ І НАУКИ УКРАЇНИ ОДЕСЬКИЙ ДЕРЖАВНИЙ ЕКОЛОГІЧНИЙ УНІВЕРСИТЕТ

Факультет комп'ютерних наук, управління та адміністрування

Кафедра інформаційних технологій

# Кваліфікаційна робота бакалавра

на тему: Створення бібліотек інтерактивних даних для EDA-проектування енергозберігаючого освітлення

> Виконав: студент групи К-19 спеціальності 122 Комп'ютерні науки Герченко Олександр Олександрович

Керівник: професор каф. АСМНСІ, д-р т. н., доцент Великодний Станіслав Сергійович

Консультант

Рецензент: канд. техн. наук, доцент Фразе-Фразенко Олексій Олексійович\_\_\_

 $\overline{a}$ 

# **ЗМІСТ**

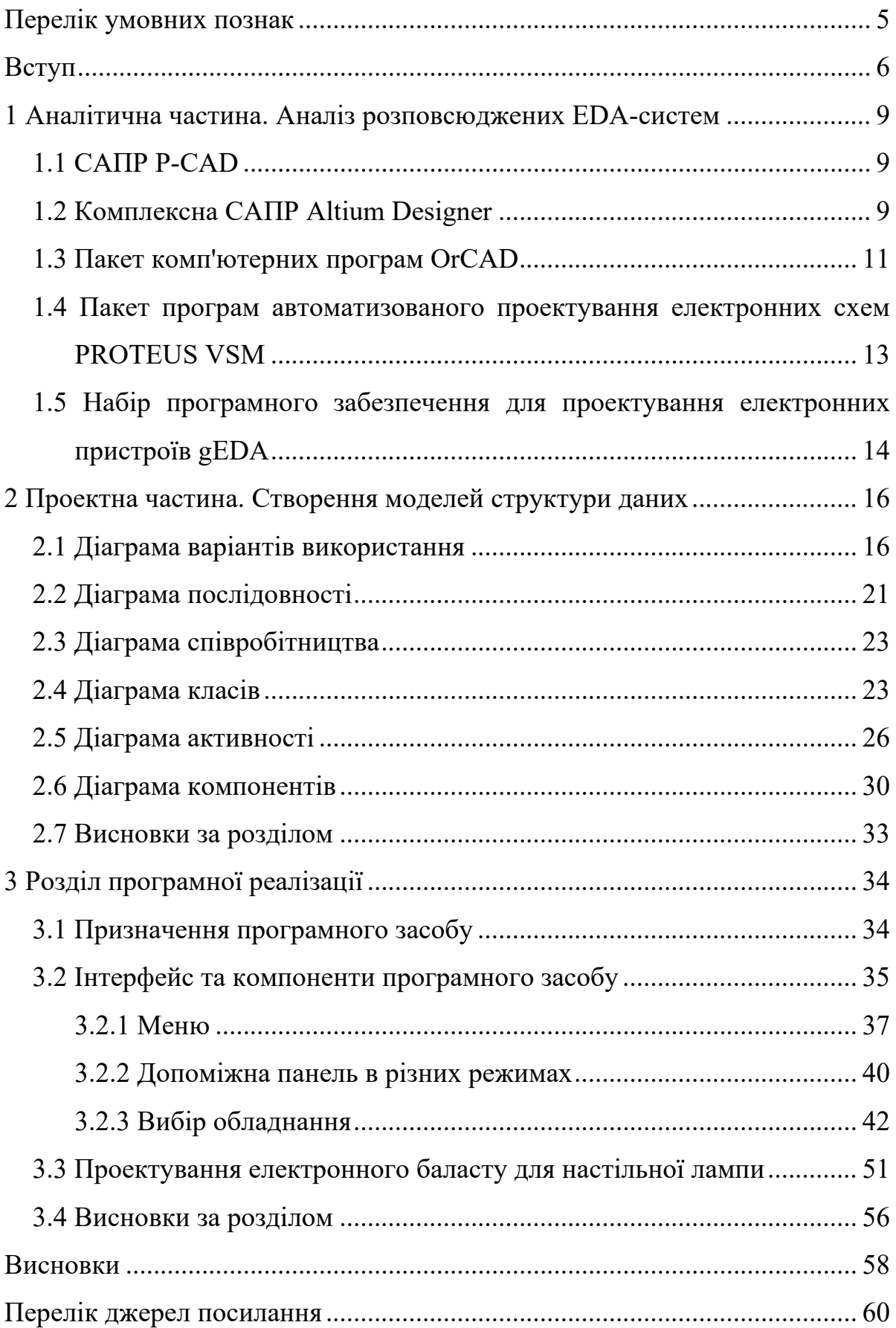

## <span id="page-2-0"></span>**ПЕРЕЛІК УМОВНИХ ПОЗНАК**

- $A \text{amrep.}$
- БД база даних.
- В вольт.
- Гб гігабайт.
- ГІС гібридні інтегральні схеми.
- ДВВ діаграма варіантів використання.
- ДК діаграма класів.
- ДКМ діаграма компонентів.
- ДП діаграма послідовності.
- ДС діаграма співробітництва.
- ЕА електронна апаратура.
- ЖЦ життєвий цикл.
- ІМС інтегральні мікросхеми.
- ІС інтегральні схеми.
- КЛЛ компактні люмінесцентні лампи.
- САПР системи автоматизованого проектування.
- СЖ системи живлення.
- ТО технічний об'єкт.
- BD Ballast Designer.
- EDA Electronic Design Automation.
- GIU Graphic User Interface.
- UML Unified Modeling Language.

#### <span id="page-3-0"></span>**ВСТУП**

Поточна ситуація військової агресії російської федерації проти України, наносить важкий удар, окрім людського потенціалу нашої держави, ще й по енергетичній системі України. Майже кожного дня держава-агресор завдає значних втрат нашій енергетиці.

У таких умовах, окрім безпосередньої війни на полі бою, населення України веде постійну боротьбу за економію електричної енергії усіма можливими методами підвищення енергоефективності промислових та побутових приладів.

Одним з таких методів економії електричної енергії є застосування для потреб освітлення енергозберігаючих пристроїв (ламп). Саме на впровадження таких технологій, спрямована програма, що розпочалася у лютому 2023 р., яка фінансується Європейським Союзом. Ця програма спрямована на заміну населенням старих ламп розжарювання на нові енергоефективні лампи. Кожний повнолітній громадянин України може виконати такий обмін на безоплатній основі, подавши замовлення на цю послугу у персональному акаунті цифрової системи «ДІЯ».

Таким чином, тема бакалаврської роботи, що спрямована на створення бібліотек інтерактивних даних для проектування систем енергозберігаючого освітлення є найактуальнішою.

Сучасне проектування та конструювання неможливе без застосування систем автоматизованого проектування (САПР), що величезною мірою зменшують час та вартість розробки. Особливо це стосується САПР у галузі електронного приладобудування, так звані EDA-системи.

Electronic Design Automation (EDA, автоматизація проектування електронних приладів) – комплекс програмних засобів для полегшення розробки електронних пристроїв, створення мікросхем і друкованих плат.

Комплекс дозволяє створити принципову електричну схему проектованого пристрою за допомогою графічного інтерфейсу, створювати і модифікувати базу радіоелектронних компонентів, перевіряти цілісність сигналів на ній.

Сучасні програмні пакети дозволяють виконати автоматичну розстановку елементів, і автоматично розвести доріжки на кресленні багатошарової друкованої плати, з'єднуючи тим самим висновки радіоелектронних компонентів у відповідності з принциповою схемою. Запроваджена схема безпосередньо або через проміжний файл зв'язків («netlist») може бути перетворена в заготівлю проектованої друкованої плати, з різним ступенем автоматизації.

Основною проблемою при створенні електронної апаратури (ЕА) є вибір конструкції, а також забезпечення: теплових режимів, надійності компоновки і з'єднань, а також зниження вартості ЕА. Прикладом такого пристрою є розроблювана система електронного баласту, що є складовою частиною системи живлення (СЖ) ЕА.

Завдання синтезу структури технічного об'єкта (ТО) – найбільш відповідальна і складна для формалізації процедура, якість реалізації якої багато в чому визначає якість майбутнього виробу. Однак, можна виділити декілька напрацьованих підходів до автоматизації задачі структурного синтезу ТО, в нашому випадку СЖ ЕА:

а) перебір закінчених структур (відсутність синтезу як такого);

б) нарощування базової структури ТО;

в) виділення варіанта з узагальненої структури;

г) трансформація описів.

В алгоритмах синтезу використовуються, як правило, комбінації декількох підходів. При цьому поліпшення структури-прототипу ТО увазі п'ять основних операцій:

а) додати новий елемент або відношення;

б) видалити елемент або відношення зі структури;

в) замінити елемент або відношення;

г) об'єднати два і більше елементів в один багатофункціональний;

д) розбити поліфункціональний елемент на безліч монофункціональних.

Однак, застосовувати процедури об'єднання або розбиття необхідно надзвичайно обережно, оскільки поєднання функцій елементів, машин і механізмів в одному робочому вузлі дає величезний ефект лише там, де це логічно випливає зі структури і призначення проектованого виробу. Між тим, досвід проектування показує, що сліпа гонитва за модною ідеєю поєднання функцій за принципом аби викинути дає негативний результат – нераціональні конструкції.

Із усього вищенаведеного можна підійти до формулювання мети кваліфікаційної роботи.

Мета роботи – виконати проектування бібліотеки інтерактивних даних для систем живлення електронної апаратури, що відрізняється від існуючої – підвищеною надійністю елементної бази, а також стійкістю роботи в більш широких температурних діапазонах освітлення.

Об'єкт роботи – підсистема електронного баласту як складова системи живлення електронної апаратури енергозберігаючого освітлення.

Робочій інструментарій – EDA-система.

При проектуванні СЖ ЕА, повинні бути вирішені наступні задачі:

а) аналіз завдання з розглядом технічних вимог до СЖ ЕА, а також аналіз робіт з автоматизації проектування систем живлення;

б) проектування та розрахунок окремих вузлів системи живлення;

в) вибір конструкції із розглядом вимог до неї (забезпечення надійності і ремонтопридатності компоновки та з'єднань; маса, габарити, теплові режими);

г) зниження вартості ЕА з приведенням техніко-економічних характеристик;

д) розрахунок працездатності з підтриманням заданих характеристик експлуатації при певній мірі впливу зовнішнього середовища.

# <span id="page-6-0"></span>**1 АНАЛІТИЧНА ЧАСТИНА. АНАЛІЗ РОЗПОВСЮДЖЕНИХ EDA-СИСТЕМ**

Вивчення питань, пов'язаних з автоматизацією проектно-конструкторської діяльності, і зокрема, з проектуванням СЖ, показало докладне опрацювання методичних засад створення САПР, типових структур підсистем САПР, правил побудови та організації різних видів забезпечень САПР (математичного, програмного, інформаційного) та інших теоретичних аспектів автоматизованого проектування.

#### <span id="page-6-1"></span>**1.1 САПР P-CAD**

P-CAD – САПР електроніки (EDA) розробки компанії Personal CAD Systems Inc. Призначена для проектування багатошарових друкованих плат обчислювальних і радіоелектронних пристроїв [\[1](#page-58-0)].

До складу P-CAD входять два основних модулі – P-CAD Schematic, P-CAD PCB, та низку інших допоміжних програм. P-CAD Schematic і P-CAD PCB – відповідно графічні редактори принципових електричних схем і друкованих плат (ДП).

Компанія кілька разів перепродували. Зараз власником торгової марки є австралійська компанія Altium. Після випуску версія системи – P-CAD 2006 SP2 в 2006 році компанія Altium офіційно заявила про припинення розробки даного продукту. 30 червня 2008 р. була припинена підтримка. Для заміни цієї системи компанія Altium пропонує систему Altium Designer.

### <span id="page-6-3"></span><span id="page-6-2"></span>**1.2 Комплексна САПР Altium Designer**

Altium Designer – комплексна САПР радіоелектронних засобів розроблена австралійською компанією Altium [[2\]](#page-58-1). Програма Altium Designer – з'явилася в 2000 році і спочатку мала назву Protel. У 2006 був проведений ребрендинг програмного продукту і він отримав поточне назву, остання версія якого називається Altium Designer 23.

Сьогодні Altium Designer 23 – це система, що дозволяє реалізовувати проекти електронних засобів на рівні схеми або програмного коду з наступною передачею інформації проектувальнику ПЛІС або друкованої плати (рис. 1.1). Так само в якості пріоритетного напрямку розробників даної програми варто відзначити інтеграцію ECAD і MCAD систем. Зараз розробка друкованої плати можлива в тривимірному вигляді з двонаправленої передачею інформації в механічні САПР (Solid Works, Pro / ENGINEER тощо).

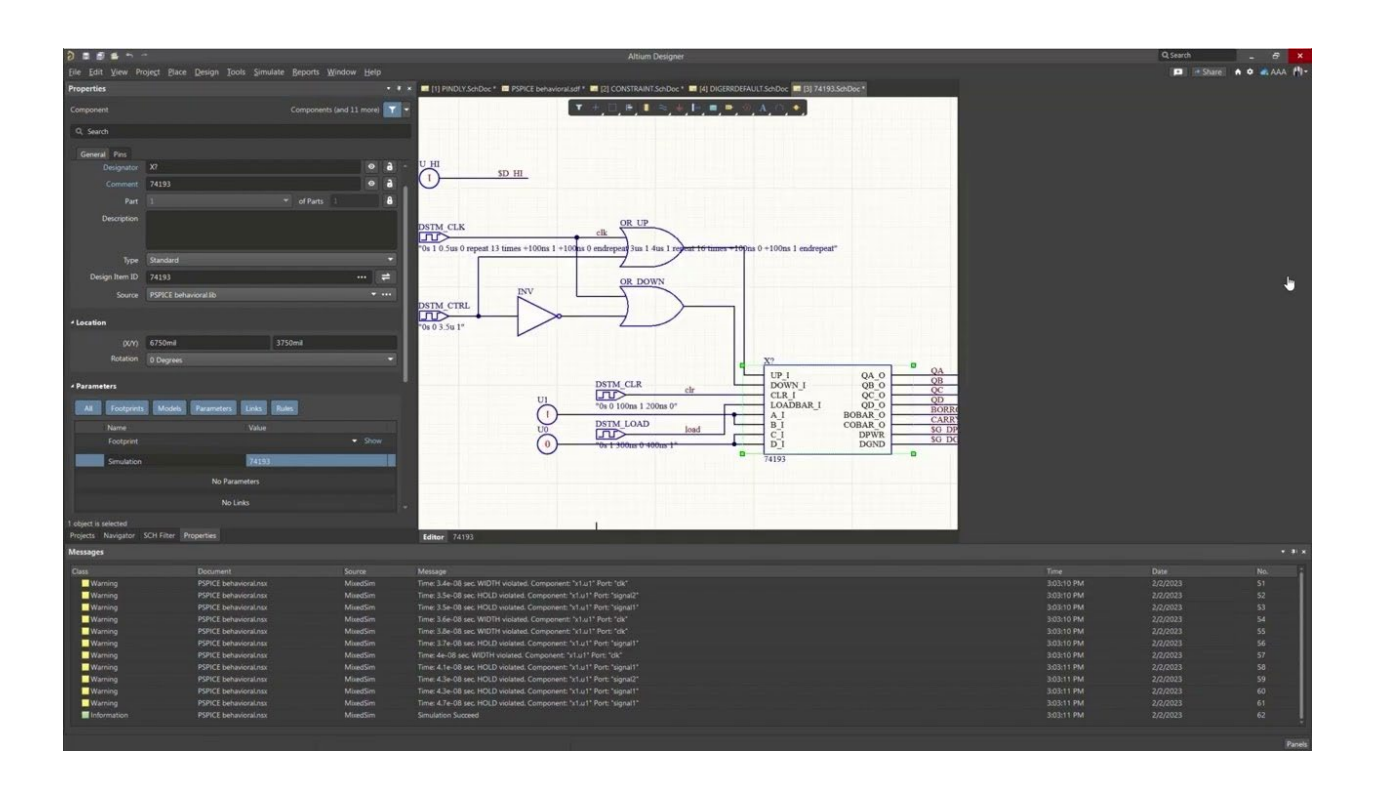

Рисунок 1.1 – Графічний редактор принципових електричних схем і друкованих плат, що вбудований до Altium Designer 23

Даний пакет складається з двох продуктів, що базуються на єдиній інтегрованій платформі DXP, можливість роботи з тим чи іншим з них залежить від типу придбаної ліцензії:

а) Altium Designer Custom Board Front-End Design – проектування ПЛІС, схемотехнічне проектування та моделювання;

б) Altium Designer Custom Board Implementation – проектування друкованих плат і ПЛІС.

До складу програмного комплексу Altium Designer входить весь необхідний інструментарій для розробки, редагування і відладки проектів на базі електричних схем і ПЛІС .

Редактор схем дозволяє вводити багатоієрархічні і багатоканальні схеми будь-якої складності, а також проводити змішане цифро-аналогове моделювання [[3\]](#page-58-2). Бібліотеки програми містять понад 90 тис. готових компонентів, у багатьох з яких є моделі посадочних місць, SPICE і IBIS-моделі, а також тривимірні моделі. Будь-яку з перерахованих вище моделей можна створити внутрішніми засобами програми.

Робота над всіма частинами проекту ведеться в єдиної керуючої оболонці Design Explorer, що дозволяє розробнику контролювати цілісність проекту на всіх етапах проектування. Таким чином, зміни, внесені на будь-якому етапі розробки, автоматично передаються на всі пов'язані стадії проекту. На додаток до потужним засобам розробки, Altium Designer має широкі можливості імпорту та експорту сторонніх систем проектування і підтримує практично всі стандартні формати вихідних файлів (Gerber, ODB++, DXF тощо). Повністю підтримуються всі напрацювання у вигляді схем, плат і бібліотек, розроблені в останніх версіях P-CAD.

### <span id="page-8-0"></span>**1.3 Пакет комп'ютерних програм OrCAD**

OrCAD – пакет комп'ютерних програм, призначений для автоматизації проектування електроніки. Використовується в основному для створення електронних версій друкованих плат для виробництва друкованих плат, а також для виробництва електронних схем і їх моделювання [[4\]](#page-58-3).

Назва OrCAD вироблено від слів Oregon і CAD.

Продукти серії OrCAD належать компанії Cadence Design Systems. Остання версія OrCAD має можливість по створенню і підтримці бази даних доступних інтегральних схем. База даних може бути оновлена шляхом скачування пакетів виробників компонентів, таких як Texas Instruments.

У складі пакету наступні модулі:

а) Capture – редактор принципових схем;

б) Capture CIS Option – менеджер бібліотек Active Parts;

в) PSpice Analog Digital – пакет аналого-цифрового моделювання;

г) PSpice Аdvanced Аnalysis - пакет параметричної оптимізації;

д) PSpice SLPS option – інтерфейс зв'язку з пакетом Matlab;

е) PCB Designer – редактор топологій друкованих плат (рис. 1.2);

ж) SPECCTRA for OrCAD – програма автоматичної і інтерактивної трасу-

вання;

и) Signal Explorer – модуль аналізу цілісності сигналів і перехресних спотворень.

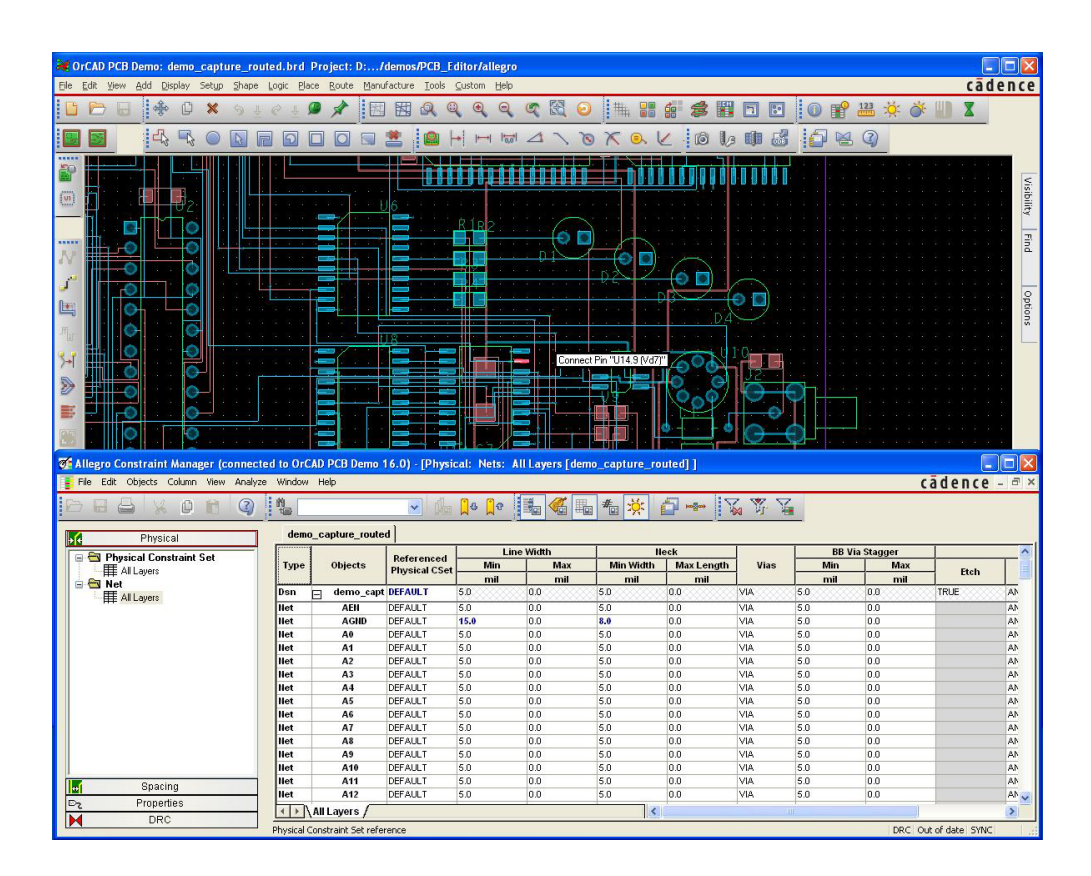

Рисунок 1.2 – Редактор топології друкованих плат PCB Designer, що входить до складу пакету OrCAD

# <span id="page-10-0"></span>**1.4 Пакет програм автоматизованого проектування електронних схем PROTEUS VSM**

PROTEUS VSM – пакет програм для автоматизованого проектування електронних схем [[5](#page-58-4)]. Розробка компанії Labcenter Electronics (Великобританія).

Пакет являє собою систему схемотехнічного моделювання, що базується на основі моделей електронних компонентів прийнятих в PSpice. Відмінною рисою пакета PROTEUS VSM є можливість моделювання роботи програмованих пристроїв: мікроконтролерів, мікропроцесорів, DSP та ін.

Бібліотека компонентів містить довідкові дані. Додатково в пакет PROTEUS VSM входить система проектування друкованих плат (рис. 1.3).

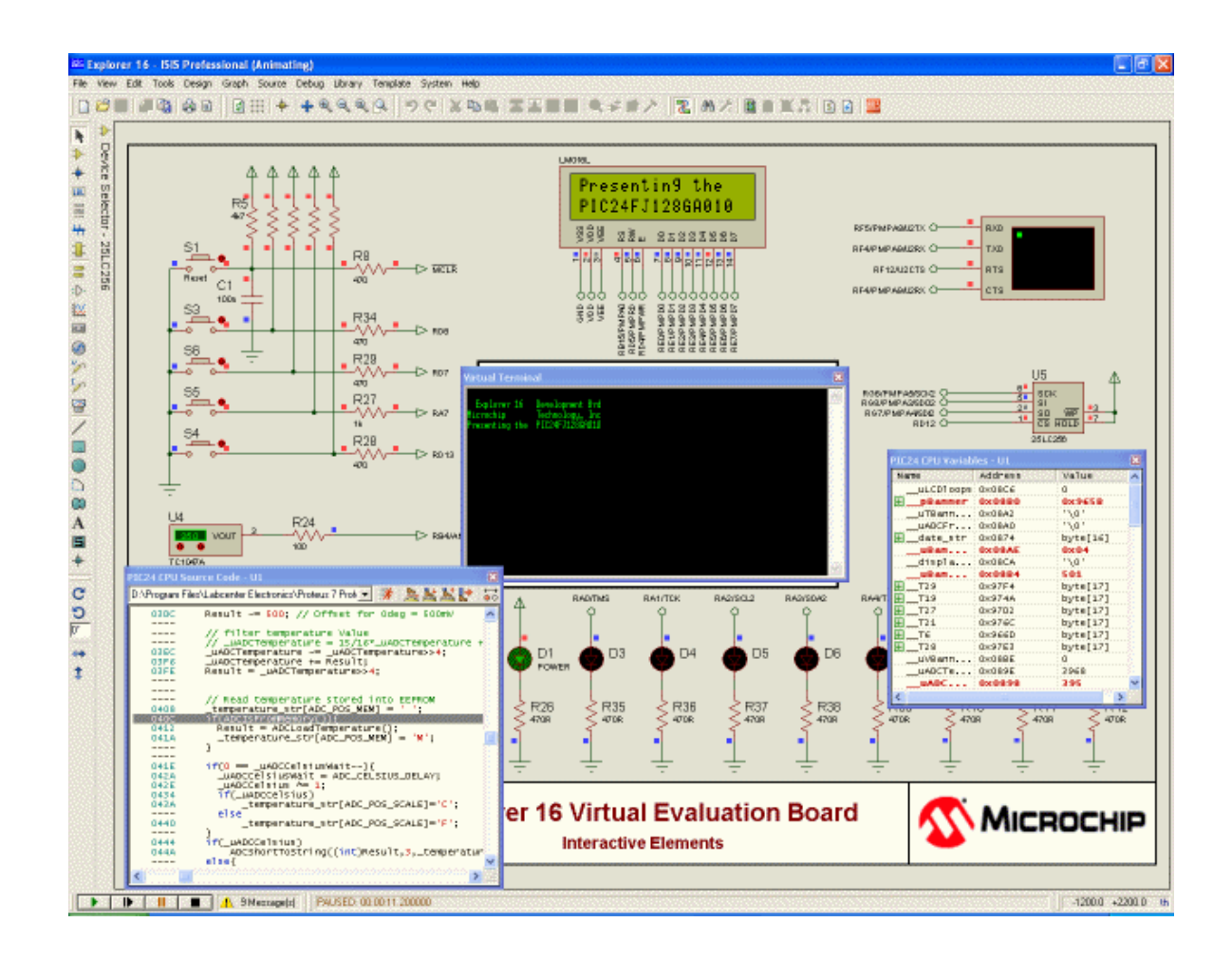

Рисунок 1.3 – Синтез та моделювання електронних схем у EDA PROTEUS

13

Пакет Proteus складається з двох частин, двох підпрограм: ISIS – програма синтезу та моделювання безпосередньо електронних схем і ARES – програма розробки друкованих плат.

Разом з програмою встановлюється набір демонстраційних проектів для ознайомлення. Безкоштовна ознайомча версія характеризується повною функціональністю, але не має можливості збереження файлів. Примітною особливістю є те, що в ARES можна побачити 3D-модель друкованої плати, що дозволяє розробнику оцінити свій пристрій ще на стадії розробки.

# <span id="page-11-0"></span>**1.5 Набір програмного забезпечення для проектування електронних пристроїв gEDA**

gEDA – набір програмного забезпечення для проектування електронних пристроїв, поширюваний за ліцензією GPL [[6\]](#page-58-5). Включає в себе інструменти для редагування електричних схем, симуляції цифрових і аналогових схем, трасування друкованих плат і підготовки до виробництва (рис. 1.4).

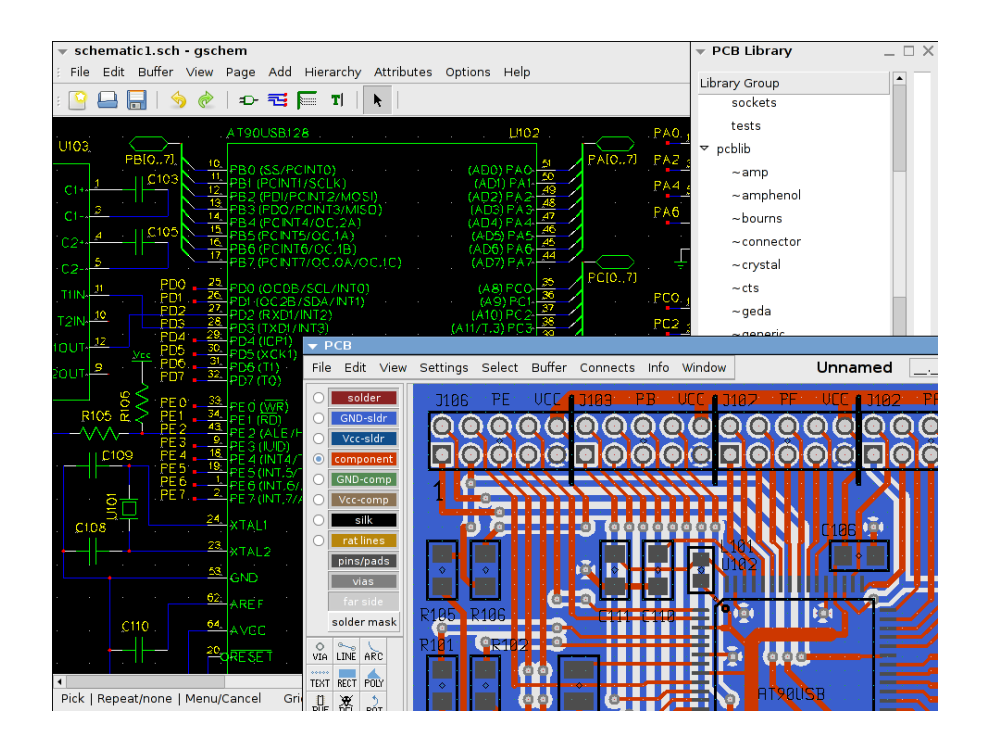

Рисунок 1.4 – Загальний інтерфейс САПР gEDA

Сама назва gEDA походить від англійської абревіатури EDA (Electronic Design Automation) і префікса «g», типового для відкритих проектів, які розповсюджуються під ліцензією GPL.

Проект спочатку орієнтований на UNIX-сумісні платформи, хоча деякі програми, що входять до його складу, в даний час портовані під ОС Windows.

В даний час пакет цілком придатний для проектування пристроїв середнього рівня складності і може бути корисний як студентам, любителям, так і професійним розроблювачам електронних пристроїв.

За час існування проекту, до нього приєдналося кілька самостійних вузькоспеціалізованих проектів [[7\]](#page-58-6) які тепер вважаються частиною gEDA, у зв'язку з чим оригінальний проект і його складові частини стали називати gEDA / gaf, наприклад: PCB – редактор топології друкованих плат (рис. 1.5).

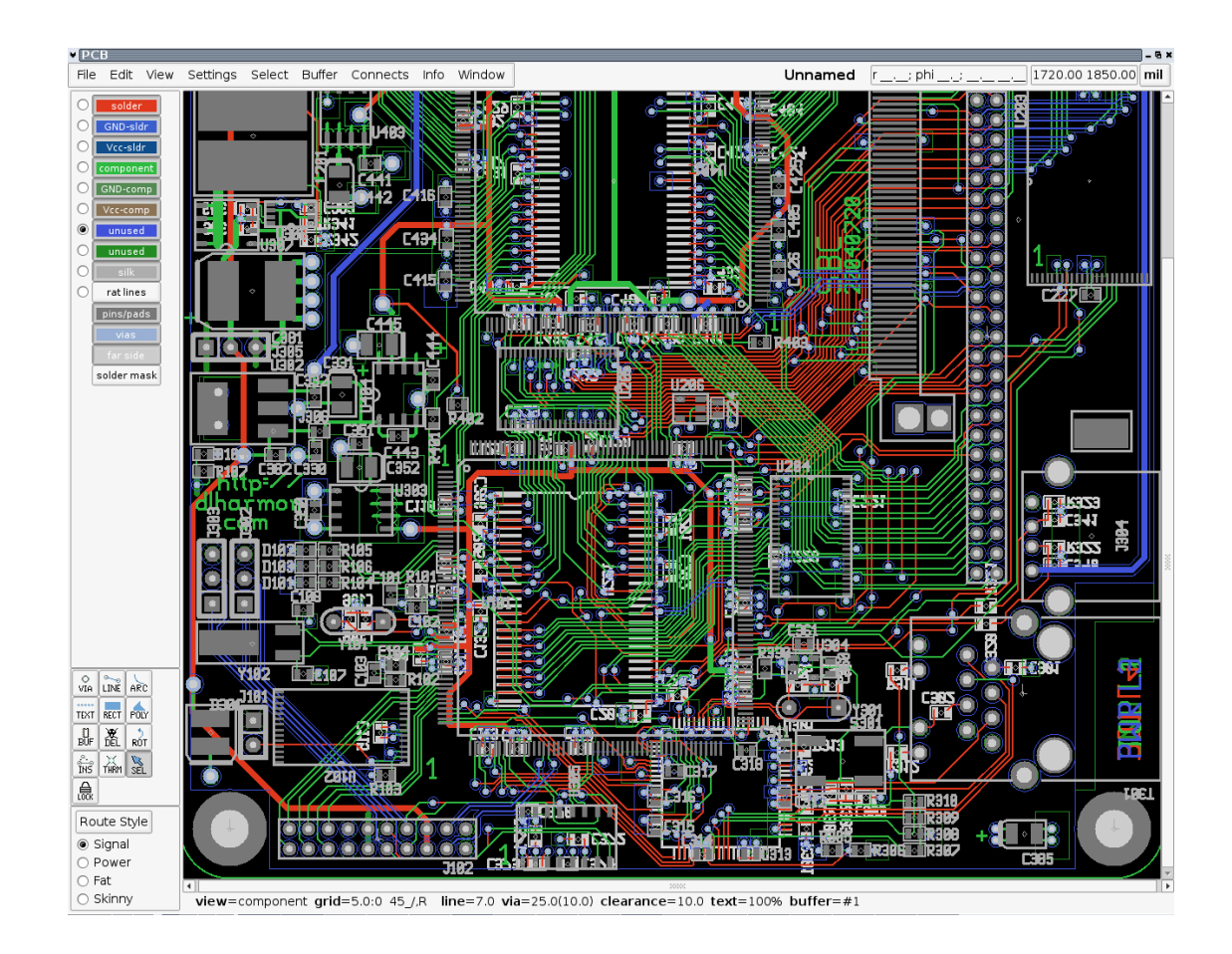

Рисунок 1.6 – Редактор топології друкованих плат PCB пакету gEDA

# <span id="page-13-0"></span>**2 ПРОЕКТНА ЧАСТИНА. СТВОРЕННЯ МОДЕЛЕЙ СТРУКТУРИ ДАНИХ**

При створенні програмних систем процес створення структури даних (моделі) є одним з найважливіших етапів. В даний час уніфікована мова моделювання (UML – Unified Modeling Language)  $\epsilon$  одним з найбільш популярних інструментів у сфері розробки об'єктно-орієнтованих систем. UML є візуальною мовою моделювання, що дозволяє системним архітекторам представляти своє бачення системи у стандартній і легкій для розуміння формі. Крім того, UML надає ефективний механізм спільного використання проектних рішень і взаємодії розроблювачів один з одним [[8\]](#page-58-7).

Проектування в UML починається з побудови сукупності діаграм, які візуалізують основні елементи структури системи. Мова моделювання UML підтримує статичні і динамічні моделі, зокрема модель послідовностей – одну з найкорисніших і наочних моделей, в кожному вузлі якої є взаємодіючі об'єкти. Всі моделі зображаються діаграмами, коротка характеристика яких дається нижче.

#### <span id="page-13-1"></span>**2.1 Діаграма варіантів використання**

Діаграма варіантів використання (ДВВ) дозволяє створити список операцій, які виконує система. Часто цей вид діаграм називають діаграмою функцій, тому що на основі набору таких діаграм створюється список вимог до системи й визначається множина виконуваних системою функцій [[9\]](#page-58-8).

В даній роботі розглядається САПР електронного баласту [[10\]](#page-58-9). Програма дозволяє користувачу, в автоматичному режимі, проводити автоматизоване проектування електронного баласту з видачею інформації по списку елементів проекту, принципової схеми, основних осцилограм роботи баласту, паспорту дроселя або трансформатора.

Робота починається актором «Користувач» який за допомогою програми починає «Проектування електронних баластів» який зв'язаний асоціаціями розширення з варіантами використання: «Стандартна процедура проектування», «Розширена процедура проектування» (рис. 2.1).

Прецедент «Стандартна процедура проектування» включає в себе:

– варіант використання «Вибір ІС» з асоціацією розширення для «Поглядання документації контролера» який реалізується завдяки «Активація кнопки «Datasheet»»;

– варіант використання «Вибір типу вхідної системі» реалізується завдяки «Активація кнопки «Input…»» та включає в себе «Можливість проектування при 6 варіантах включення лампи» який зв'язаний асоціаціями розширення з такими прецедентами: «З 1 лампою при токовому запалюванні», «З 1 лампою при запалюванні напругою», «З 2 послідовними лампами при запалюванні напругою», «З 2 паралельними лампами при запалюванні напругою», «З 2 послідовними лампами при токовому запалюванні», «З 2 паралельними лампами при токовому запалюванні»;

– варіант використання «Вибір типу лампи» реалізується завдяки прецеденту «Курсор на зображенні «Lamp…», активація»;

– варіант використання «Вибір конфігурації включення лампи» реалізується з допомогою «Натиснення кнопки «Convig…»»;

– після переходимо до варіанту використання «Проектування баласту», що включає в себе: «Вивід робочих панелей для принципової електричної схеми», «Вивід робочої панелі для списку елементів», «Документація для виготовлення виробів», «Вивід частотного графіку роботи баласту».

Прецедент «Розширена процедура проектування» включає в себе «Повний аналіз розрахункових даних», що має зв'язок розширення з такими варіантами використання «Включення осцилограми» з асоціацією розширення на «Виведення осцилограми струму в індикаторі» та «Виведення осцилограми струму в лампі», «Вимкнення осцилограми», а також «Активація кнопки «Design Ballast»» зі зв'язком включення до «Проектування баласту».

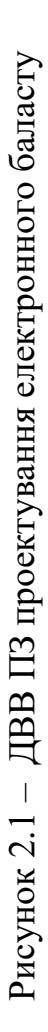

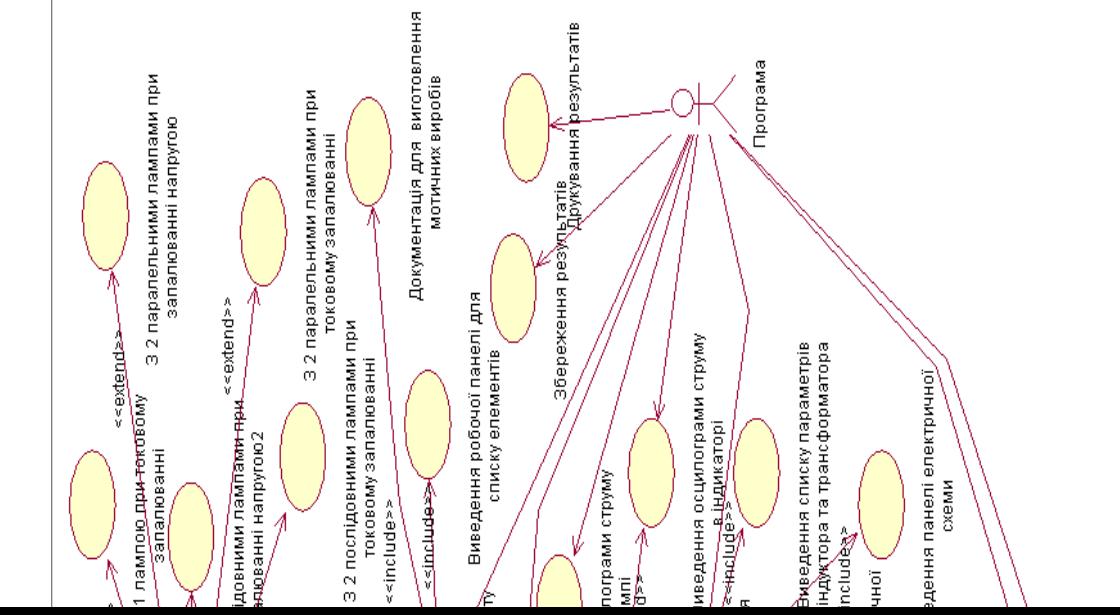

Прецедент «Розширена процедура проектування» (рис. 2.1) зв'язана асоціацією розширення з:

– варіант використання «Можливість установлення власних значень параметрів у вхідних та вихідних даних»;

– варіант використання «Керування виведенням на друк та виведенням графіків», що включає в себе: «Нове значення баласту», «Нове значення LC компонентів резонуючого ланцюга», «Нове значення компонентів коректора коефіцієнту потужності на розширеній робочій панелі», «Активація кнопки «Calculate…»» з включенням «Виведення геометричних параметрів сердечників та кількість витків» та розширенням;

– варіант використання «Натиснення кнопки «Load Inputs»», що включає «Перенесення вхідних параметрів з попереднього розрахунку»;

– варіант використання «Активація кнопки «Calculate Components»» з асоціацією включення для «Розрахунок висячих елементів схеми» та «Розрахунок висячих компонентів контролера та значень режиму його роботи», що включає «Узгодження значень висячих елементів контролера з рядом стандартних значень Е12 та Е24»;

– варіант використання "Натиснення кнопки «Load Inputs»» з розширенням на «Користувач може самостійно вести розрахунок значень» та «Загрузка розрахункових значень з основного меню»;

– варіант використання «Натиснення кнопки «Inductor» або «Transformer»» із включенням «Нове меню для розрахунку даних системи».

Від актора «Користувач» також йде зв'язок до «Можливість внесення інформації про додаткову групу ламп» з використанням «Перехід на кінець списку, активація кнопки «Edit List»». Актор «Програма» пов'язана з такими варіантами використання: «Проектування баласту», «Виведення панелі електричної схеми», «Виведення списку параметрів індуктора», «Виведення панелі електричної схеми», а також «Друкування результатів», «Збереження результатів», «Збереження розрахунку даних індуктора або трансформатора в графічному форматі» та варіантів використання для виводу осцилограм.

#### <span id="page-18-0"></span>**2.2 Діаграма послідовності**

Для наочного подання поведінки об'єктів у сценаріях застосовується спеціальна нотація, так звана діаграма послідовності (ДП) [[11\]](#page-59-0). Діаграма являє собою всі об'єкти, які беруть участь у взаємодії. Порядок сусідства об'єктів не має принципового значення і обирається довільно, з намаганням забезпечити наочність взаємодії [[12](#page-59-1)].

В даній діаграмі (рис. 2.2) розглядається створення баласту для настільної лампи. Процес створення проходить в режимі «Simple», який найбільш підходить для починаючого користувача. В цьому режимі проектування баласту складається з п'яти кроків, в результаті яких формується електрична схема, список елементів та намоточні дані індуктивних виробів. Обираємо тип вхідного ланцюга (Line Input) – 185…265 В. Обираємо тип люмінесцентної лампи – TC-EL 11W. Обираємо мікросхему – IR21571. Обираємо спосіб підключення лампи – Single lamp/voltage mode heading. Останній крок – розрахунок елементів баласту (design ballast).

Якщо ніяких помилок в процесі розрахунку не було виявлено та початкові дані правильні, формуються три додаткових вікна (circuit diagram, bill of materials, LRES voltage mode inductor), котрі вміщують схему, список елементів та намоточні дані резонансного дроселя. Якщо в якості основної була обрана схема з вхідним коректором коефіцієнту потужності, то буде сформоване четверте додаткове вікно (LPFC inductor), з котрого можна дізнатися намоточні дані дроселя коректора (звичайно він має двохобмоточну конструкцію). Та в даному випадку коректор відсутній.

Як об'єкти в діаграмі використовуються:

– користувач (актор), який власне і взаємодіє з програмою;

– програма (управляючий клас), що отримує повідомлення користувача опрацьовує його команди;

– монітор (граничний клас), який відображає інтерфейс програми та результати розрахунків; комп'ютер (граничний клас); принтер.

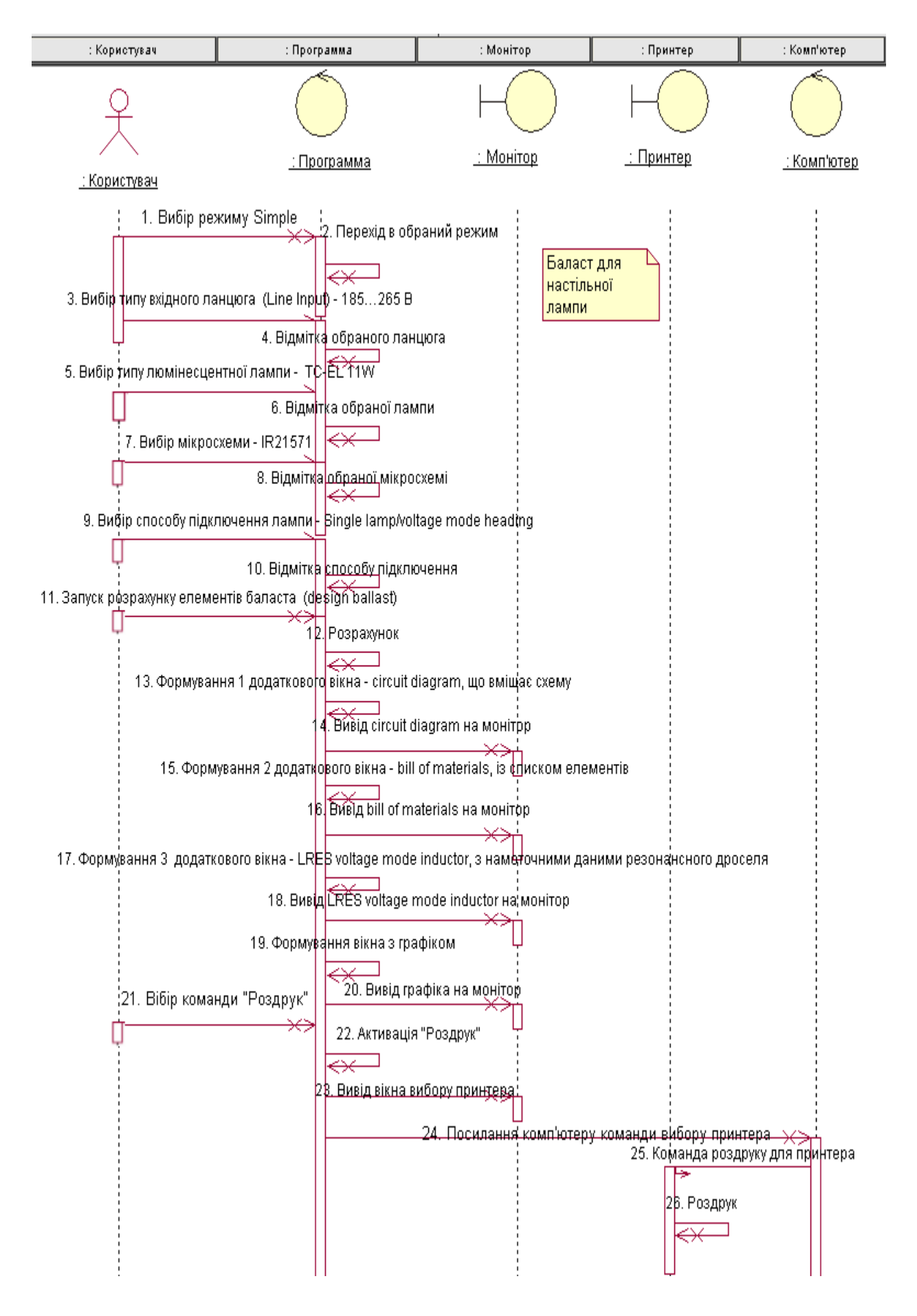

Рисунок 2.2 – ДП процесу проектування баласту для настільної лампи

 В діаграмі використовуються такі типи повідомлень: синхронне, асинхронне, синхронне повідомлення самому собі (для програми та принтеру), а також повідомлення з відмовою та вставанням в чергу у разі якщо принтер не підключений.

### <span id="page-20-0"></span>**2.3 Діаграма співробітництва**

Діаграма співробітництва (ДС) (collaboration diagram), що представляє альтернативний спосіб опису сценарію. Вона також містить зв'язку між об'єктами, які відображаються у вигляді відрізків прямих, текстові повідомлення зі стрілками, що вказують напрямок від об'єкта-джерела до об'єкту-приймача, і відтворює процес взаємодії об'єктів [[13](#page-59-2)].

Цей тип діаграм дозволяє описати взаємодії об'єктів, абстрагуючись від послідовності передачі повідомлень. На цьому типі діаграм у компактному виді відбиваються всі прийняті й передані повідомлення конкретного об'єкта й типи цих повідомлень [[14](#page-59-3)].

На даній діаграмі (рис. 2.3) видно, що процес передачі повідомлень проходить в основному між користувачем та САПР. Як допоміжний елемент виступає монітор, на якому користувач бачить інтерфейс програми, та, власне, завдяки якому співпрацює з нею. Комп'ютер, власне, основний елемент який не приймає активної участі в процесі (окрім виводу списку принтерів), але завдяки якому процес проходить.

#### <span id="page-20-1"></span>**2.4 Діаграма класів**

Цей тип діаграм дозволяє створювати логічне представлення системи, на основі якого створюється вихідний код описаних класів [[15](#page-59-4)].

Діаграма класів (ДК) (Class diagram) відображає онтологію домену, за змістом еквівалентна структурі інформаційної моделі методу С. Шлєєра і С. Мелора [[16\]](#page-59-5), визначає склад класів об'єктів і їх зв'язків [[17\]](#page-59-6).

Рисунок 2.3 - ДС процесу проектування баласту для настільної лампи – ДС процесу проектування баласту для настільної лампиРисунок 2.3

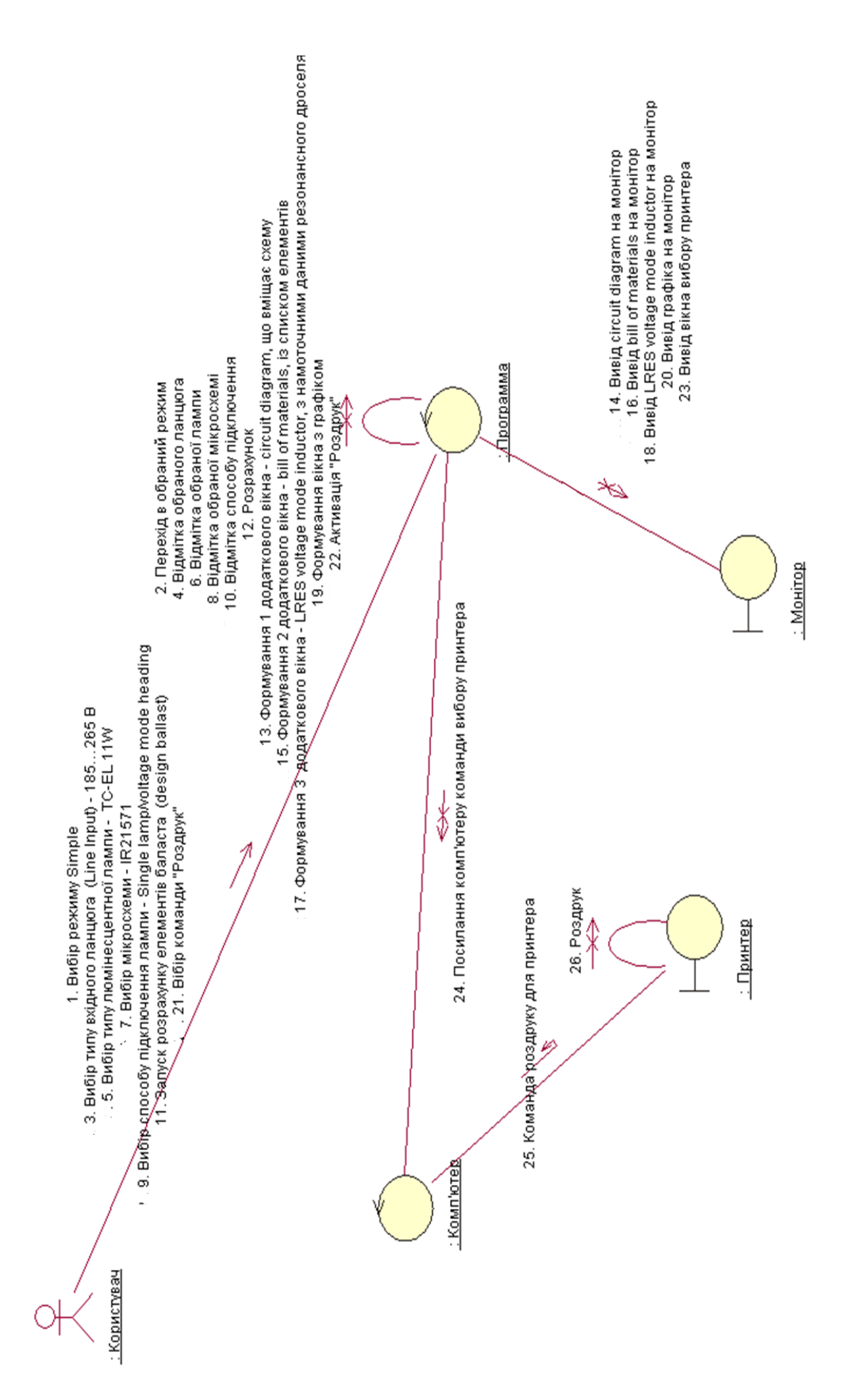

У ДК (рис. 2.4), як управляючий клас була виділена програма, що містить два атрибути – це режими «Стандартний» та «Розширений» та операції: проектування баласту, збереження результатів, поглядання документації контролера, друкування результатів та Weblinks. З ним зв'язком «композиція» зв'язані головні панелі його атрибутів. Зв'язком «агрегації» пов'язані «Друк» (атрибут – вид принтеру, операція – вибір принтеру) та «Допомога» (атрибут – інформація, операція виведення інформації та закриття вікна інформації).

Головна панель стандартного проектування містить атрибути для заповнення вхідних даних (операція) по яким проектується схема (операція), та пов'язана зв'язком «композиція» з панелями своїх атрибутів. Кожна з панелей має атрибут – тип, та операції заповнення та зміни даних.

Головна панель розширеної процедури проектування містить атрибути для заповнення вхідних даних, (операції – натиснення кнопок, перехід по вкладкам та проектування баласту), з нею пов'язані зв'язком композиції вкладки та зв'язком агрегації вікна, всі вони використовують як атрибути типи даних, як операції – маніпулювання ними (зміна внесення, вивід, заповнення тощо).

### <span id="page-23-0"></span>**2.5 Діаграма активності**

Діаграма активності (ДА) дозволяє моделювати послідовність бізнеспроцесів або операцій класу за принципом від активності до активності або від активності до стану [[18](#page-59-7)]. В даній діаграмі розглядався процес проектування електронного баласту від запуску програми до її закриття (рис. 2.5)

Початковий процес дій з простим зв'язком: запуск програми (користувач), запуск (комп'ютер), відкриття головного вікна (інтерфейс), вибір режиму (користувач), побудова інтерфейсу (інтерфейсу).

Рисунок 2.4 - ДК ПЗ проектування електронного баласту – ДК ПЗ проектування електронного баластуРисунок 2.4

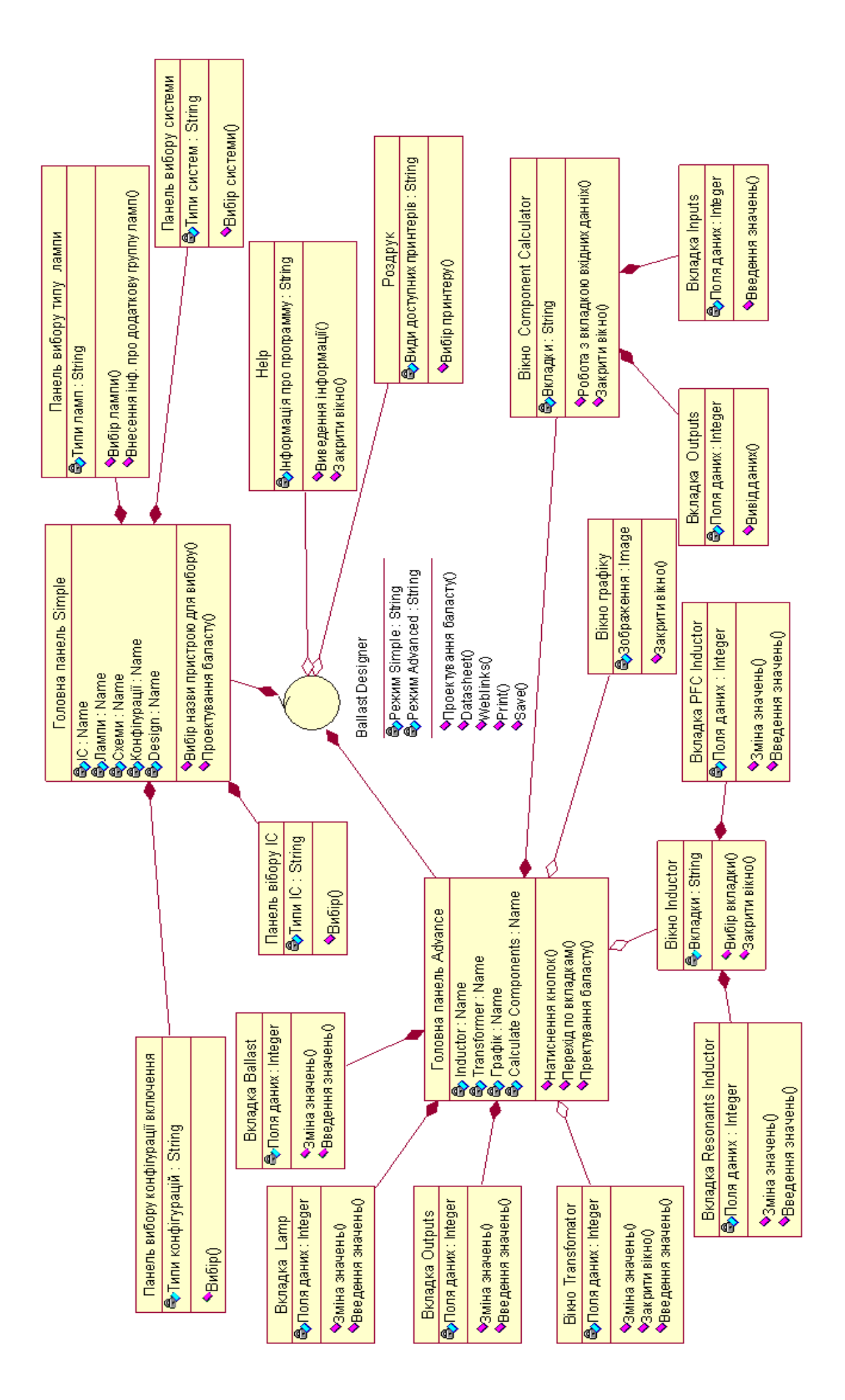

Принтер Друк Вікно схеми Вікно зі списком Монітор (Вікно вибору)<br>Спринтеру Вікно з<br>графіком Sanyck<br>Ballast Designer Збереження Комп'ютер Активація (Проектування)<br>— баласту (Сбір даних в )<br>Проект Програма — Закриття<br>— програми Tak O Відкриття<br>головного вікна Інтерфейс M  $\mathsf{T}_{\texttt{aK}}$ Роздрукувати? Зберегти<br>Результати?  $\bar{t}$ Вибір<br>принтеру — Вибір конфігурації<br>Првауті включення лампи Проглядання — Вибір типу<br>вхідної системи Budip pexumy<br>Simple Кормстувач — Вибір типу<br>— лампи Вибір ІС — Запуск<br>— програми Ï

Рисунок 2.5 - ДА процесу проектування електронного баласту – ДА процесу проектування електронного баластуРисунок 2.5

Вибір ІС, вибір типу вхідної системи, вибір типу лампи, вибір конфігурації включення лампи дії що виконуються користувачем потім за допомогою стоку проходять через вертикальну синхронізацію до дії проектування баласту (програма).

Програма проектує баласт та через горизонтальну синхронізацію вилка виводить на моніторі: вікно схеми, вікно зі списком елементів, вікно з намоточними даними резонансного дроселя, вікно з графіком, які знову ж поєднуються в вертикальну синхронізацію тому, що користувач поглядає їх одночасно. Після отримання результатів у користувача з'являється вибір: роздрукувати результати, не роздруковувати результати. При виборі друку на монітор виводиться вікно вибору принтеру, користувач обирає в результаті чого комп'ютеру активує команду друку на принтері.

Як і при виборі не друкування результатів користувач також може зберегти проект побудованого електронного баласту. При виборі збереження в проект програма формує дані в один пакет та зберігає їх (комп'ютер). Після чого йде дія закриття програми. Якщо користувач не хоче зберігати проект шлях відразу йде до дії закриття програми. В ДА були використані:

– доріжки : користувач, монітор, принтер, комп'ютер та інтерфейс;

– активності груповані на доріжках;

– вертикальна синхронізація сток при введенні вхідних даних та виводу їх для розглядання користувачем;

– горизонтальна синхронізація вилка для виводу всіх результатів проектування баласту;

– блок-рішень для вибору додаткових функцій;

– початкова та кінцева діяльність.

#### <span id="page-27-0"></span>**2.6 Діаграма компонентів**

Діаграма компонентів (ДКМ) дозволяє створити фізичне віддзеркалення поточної моделі [[19](#page-59-8)]. Діаграма компонентів показує організацію і взаємозв'язки програмних компонентів, представлених в початковому коді, двійкових або виконуваних файлах [[20\]](#page-59-9). Зв'язки в даному типі діаграми представляють залежності одного компоненту від іншого і мають спеціальне відображення [[21](#page-59-10)].

В даній діаграмі (рис. 2.6), компонентом, що позначає головну програму є «Ballast Designer» з визначенням контейнера «Режим роботи» від якого йде зв'язок до опису контейнера «Основа програми». В «Основі програми» є три незалежні потоки «Проектування в режимі Simple», «Проектування в режимі Advanced» та «Інша інформація». В «Іншу інформацію» входить «Додаткова група ламп» з підпрограмою «Занесення інформації ламп», для того щоб розділяти які з груп ламп будуть додаткові, а які вже існують незалежний потік «Інша інформація» підключається до існуючого компоненту «БД програми».

До «Проектування в режимі Simple» входять:

– «Вибір конфігурації включення»;

– «Вибір типу лампи»;

– «Вибір типу вхідної системи»;

– «Вибір ІС» з підпрограмою «Datasheet» для поглядання документації контролеру.

Інформацію про прилади вони всі беруть з компоненту «БД програми», що вміщає в собі файли інформації для розрахунку баласту.

До «Проектування в режимі Advanced» входять:

– «Робота з параметрами»;

– «Управління виведенням» з підпрограмою «Збереження розрахункових даних»;

– «Повний аналіз розрахункових даних» з підпрограмою «Включення осцилограм» та зв'язком для взяття інформації з компоненту «БД програми»;

– «Встановлення власних значень».

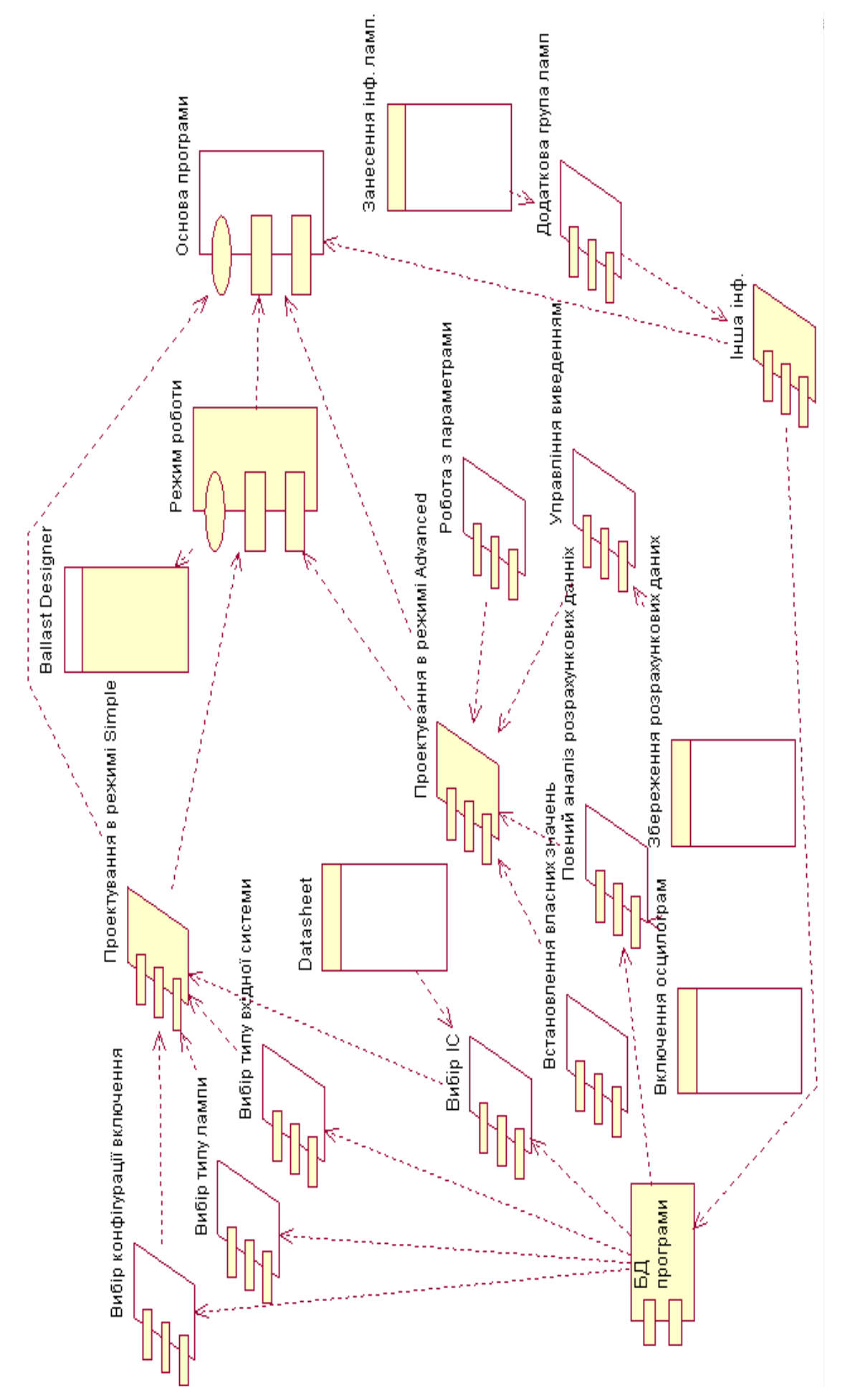

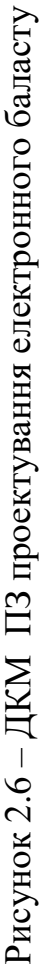

### <span id="page-30-0"></span>**2.7 Висновки за розділом**

У процесі виконання було використано мову UML та CASE-засіб Rational Rose, за допомогою яких виконано моделювання структури програмної системи. UML є потужним, гнучким засобом моделювання, опис стандарту якого є відкритим для наступного вдосконалювання.

Система розроблялася в порядку порівняння від концептуальної моделі – до логічної і далі до фізичної моделі. Таким чином, було побудовано шість діаграм, які характеризують проектовану модель із різних сторін:

– діаграма варіантів використання;

- діаграма послідовності;
- діаграма співробітництва;
- діаграма активності;
- діаграма класів;
- діаграма компонентів.

Завдяки цим розробленим діаграмам спрощується та структурується процес розробки програмного забезпечення.

# <span id="page-31-1"></span><span id="page-31-0"></span>**3 РОЗДІЛ ПРОГРАМНОЇ РЕАЛІЗАЦІЇ 3.1 Призначення програмного засобу**

Газорозрядні лампи, в більшості, мають негативний опір, тобто збільшення струму, призводить до зменшення напруги на лампі. Тому, доводиться в схему лампи вводити баласт, що обмежує струм. Також баласт служить і для створення напруги запалювання лампи, якщо напруга живильної мережі недостатньо для цього.

За принципом дії баласти для люмінесцентних та газорозрядних ламп високої інтенсивності схожі. Безумовно, це не означає, що вони взаємозамінні. При виборі баласту треба дивитися на тип лампи. Ці баласти бувають як низькочастотними, так і високочастотними. Низькочастотні живлять лампу з частою мережі, наприклад гібридні баласти (hybrid), які представляють собою безстартерний баласт (rapid start), в якому додана електронна схема, яка відключає вторинну ланцюг підігріву електродів після запалювання лампи, що дає деяке підвищення ефективності баласту.

Вибрати придатний готовий баласт для люмінесцентної лампи, нескладно. Набагато складніше, що називається, «з нуля», розробити цей самий електронний баласт самостійно. На щастя, сьогодні вже немає необхідності проводити громіздкі обчислення, методом проб і помилок наближатися до поставленої мети. Спроектувати типовий електронний баласт можливо всього лише за пару хвилин за допомогою спеціальної комп'ютерної програми IR Ballast Designer (BD).

Коротко роботу IR Ballast Designer можна представити таким чином: це конструктор, в якому автоматично проводиться розрахунок елементів на підставі складеної з «цеглинок» схеми, а також обраних (або заданих) умов харчування. В основі конструювання закладаються тільки власні мікросхеми: IR21571, IR2156, IR21592, IR2166, IR2167, IR2520D, IR2161. Перші п'ять мікросхем призначені для люмінесцентних ламп, а шоста - для електронних трансформаторів галогенних ламп.

Нові можливості в цій версії включають в себе підтримку для додатків постійного струму вхідної напруги і новий домен часу графік функції. Нова функція графа на основі спрощеної чисельний метод аналізу, і показує баласту вихідних сигналів, включаючи пів мостової напруги, лампа напруги і струму і резонансної котушки індуктивності і резонансного конденсатора струм.

Програмне забезпечення створює дизайни для недавно введених IR2520D ІК компактні люмінесцентні лампи (КЛЛ) баласту управління IC і IR2161 інтелектуального управління IC для низьковольтних трансформаторів. Програма підтримує 38 типів ламп і сім різних конфігурацій баласту. Користувачі можуть додавати нові типи ламп. Більше 20 параметрів по вибору користувача, в тому числі частоти, напруги, струму та компонент значення. Універсальний адаптер змінного струму напруга в мережі підтримується, в тому числі 80V на 140V і 185V до 265V, з або без корекції коефіцієнта потужності, 24VDC, і багато іншого.

### <span id="page-32-0"></span>**3.2 Інтерфейс та компоненти програмного засобу**

Дана програма має два режими роботи, простий та ускладнений, які відрізняються інтерфейсом та рівнем деталізації введених даних. Після запуску програми користувач бачить її в режимі «Simple», далі роздивимось детальніше інтерфейс цього режиму (рис. 3.1).

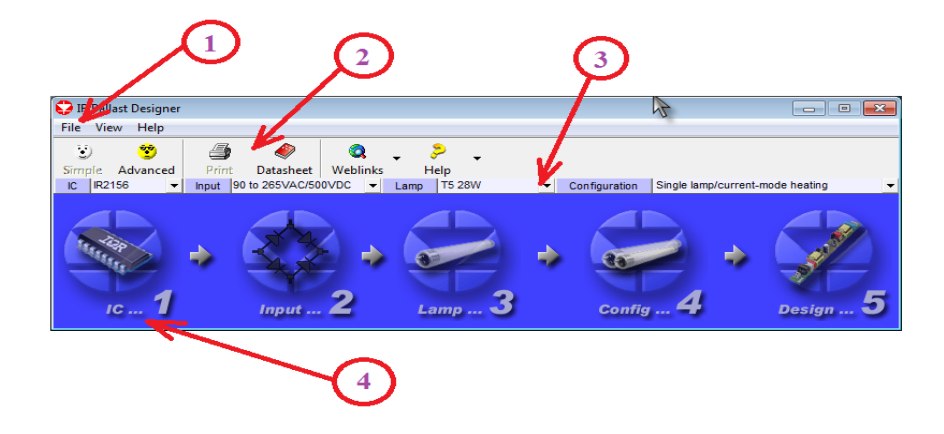

Рисунок 3.1 – Головне вікно програми в режимі «Simple»

а) меню програми – дозволяє користувачеві користуватися всіма можливостями програми не використовуючи інші елементи інтерфейсу, власне це їх альтернативна заміна;

б) панель особливих команд, що не відносяться власне до побудування баласту: зміна режиму, друк, допомога тощо;

в) списки, які реалізують більш швидкий вибір параметрів електронного баласту;

г) панель для вибору параметрів електронного баласту в відокремленому вікні з відповідними візуалізаціями.

Другий режим роботи називається «Advanced», він більш розширений, детальний та має додаткові можливості (рис. 3.2):

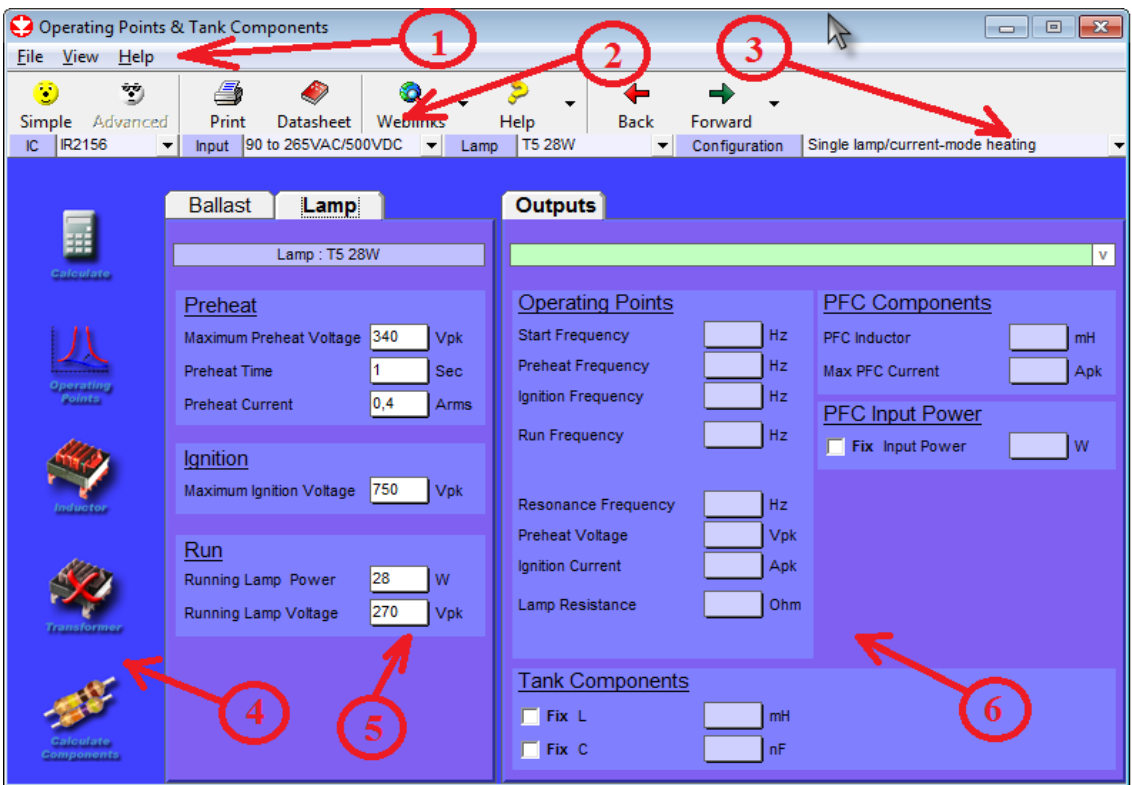

Рисунок 3.2 – Головне вікно програми в режимі «Advanced»

а) меню програми – дозволяє користувачеві користуватися всіма можливостями програми не використовуючи інші елементи інтерфейсу, власне це їх альтернативна заміна;

б) панель особливих команд, що не відносяться власне до побудування баласту: зміна режиму, друк, допомога тощо;

в) списки, які реалізують більш швидкий вибір параметрів електронного баласту;

г) панель за допомогою якої можна обирати нові значення баласту, обираючи «Calculate Components» розраховувати елементи схеми;

д) вкладки для доповнення параметрів електронного баласту, вхідних даних, в даному випадку на малюнку параметри лампи. При виборі деякої лампи поля її властивостей автоматично заповнені, користувач може їх змінювати згідно з власним випадком проектування;

е) вкладка, що надає користувачеві можливість установки власних значень у вихідних даних.

#### <span id="page-34-0"></span>**3.2.1 Меню**

Детальніше про меню програми (рис. 3.3), його зміст та чим воно відрізняється при різних режимах.

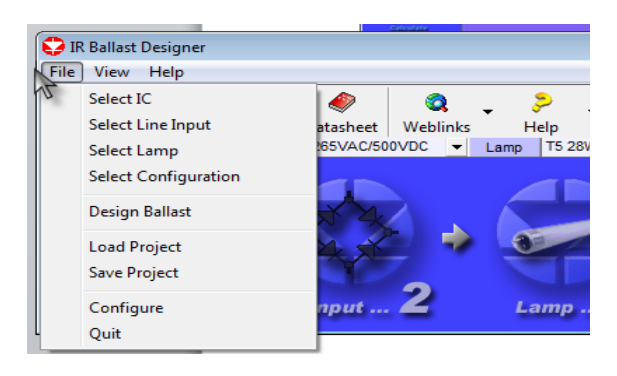

Рисунок  $3.3$  – Меню програми – File в режимі «Simple»

За допомогою «File» в режимі «Simple» користувач може вибирати: тип лампи, конфігурацію включення лампи, ІС, тип вхідної системи. Надавати команди: проектування баласту, збереження проекту, видалення проекту. Також за допомогою «Configure» є можливість змінювати опції програми.

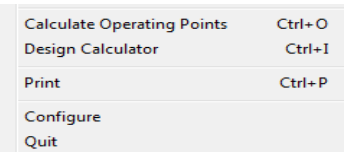

В режимі «Advanced» (рис. 3.4), «File» має деякі доповнення.

Рисунок 3.4 – Меню програми – File в режимі «Advanced»

Перше з них – це розрахунок робочих точок, відкривається вікно з графіком робочих точок. Друге – проектування розрахунку вхідних та вихідних параметрів. Третє – друк результатів. Також при натисканні «Configure» користувач бачить вікно з дещо іншими відмітками опцій програми (рис. 3.5).

| IR Ballast Designer |                         |  |  |                     |             |  |  |  |
|---------------------|-------------------------|--|--|---------------------|-------------|--|--|--|
| File                | View<br>Help            |  |  |                     |             |  |  |  |
| ¥                   | <b>Advanced Display</b> |  |  | Ø                   |             |  |  |  |
| IC                  | Window                  |  |  | <b>IC</b> Datasheet | <b>528W</b> |  |  |  |
|                     | <b>Web Links</b>        |  |  |                     |             |  |  |  |
|                     |                         |  |  |                     |             |  |  |  |

Рисунок 3.5 – Меню програми – View в режимі «Simple»

В меню – «View» (рис. 3.6), користувач, обираючи «Advanced Display» переключає програму в ускладнений режим, в якому можна задати додаткові параметри вхідних та вихідних даних. Обираючи «Window» набуваємо можливості за допомогою мережного простору знайти нові мікросхеми.

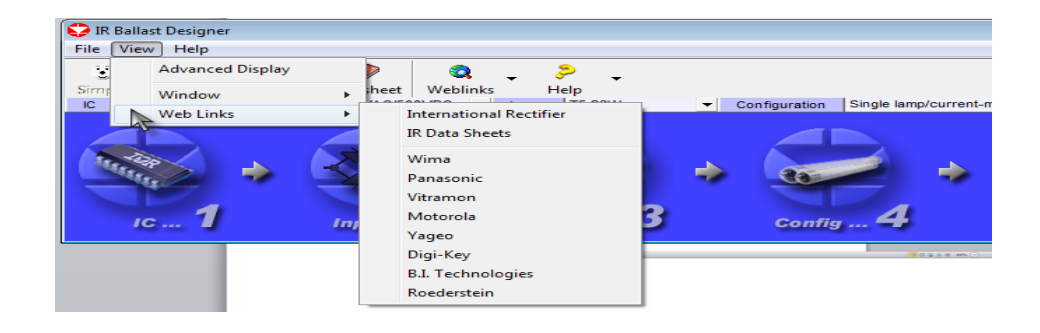

Рисунок 3.6 – Меню програми – View при обиранні «Web Links»

Дослівно «Web Links» переводиться як посилання, насправді ж – це команда меню яка містить декілька необхідних в роботі програми посилань, обираючи одне з них, Ballast Designer відкриває браузер, а в ньому сторінку з посиланням яке було обрано. Зауваження: за допомогою цієї команди з'являється можливість дізнатися про нове обладнання, але робота з нею можлива лише при наявності зв'язку з мережею «Інтернет».

При виборі меню «View» в режимі «Advanced» (рис. 3.7) є деякі розбіжності. Насамперед зміна режиму йде на «Simple», та з'являється нова команда – «History», що надає змогу повертатися до попередніх обчислень та переходити до наступних обчислень.

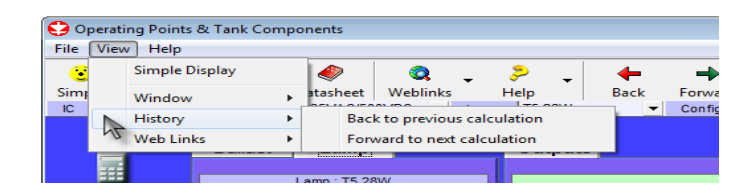

Рисунок 3.7 – Меню програми – View в «Advanced»

Як і будь яка программа Ballast Designer в меню має команду «Help» (рис. 3.8), або «Допомога», в «About ballast designer» розповідається про саму програму: за допомогою кого з'явився матеріал для програми, хто автори коду та кого було обрано консультантами дизайну.

|                             |                        |                          |  | 3.2.2         |  |  |  |
|-----------------------------|------------------------|--------------------------|--|---------------|--|--|--|
| R Ballast Designer          |                        |                          |  |               |  |  |  |
| View<br><b>Help</b><br>File |                        |                          |  |               |  |  |  |
| Ξ<br>M                      | About ballast designer | o                        |  |               |  |  |  |
| Simple                      | Check for updates      | blinks                   |  | Help          |  |  |  |
| IR2156<br>IC.               |                        | $\overline{\phantom{a}}$ |  | <b>T5 28W</b> |  |  |  |

Рисунок 3.8 – Меню програми – Help

Також отримується інформація з номером версії програми (рис. 3.9), що означає існування принаймні однієї попередньої версії, кожна з наступних версій поступово удосконалювалася.

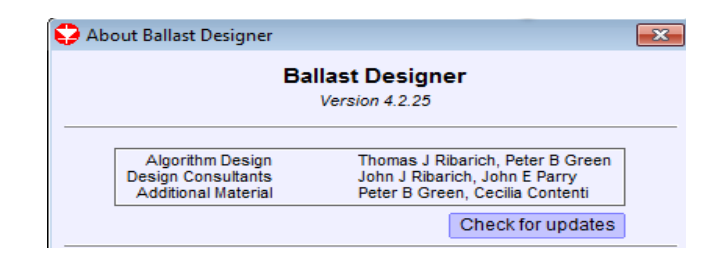

Рисунок  $3.9$  – Меню програми – Help  $\Rightarrow$  About ballast designer

Так як з часом програма змінюється, в ній з'являються нові можливості та доповнення разом із зміною інтерфейсу.

Якщо користувач не цікавиться доповненнями навмисне він звичайно про них і не дізнається, але не в Ballast Designer, в цій програмі навмисне запланована функція для перевірки оновлень. Все, що потрібно зробити для цього, це натиснути «Check for updates».

## <span id="page-37-0"></span>**3.2.2 Допоміжна панель в різних режимах**

В програмі Ballast Designer окрім меню існує також допоміжна панель (рис. 3.10). В результаті переходу, від одного режиму до іншого, вона змінюється.

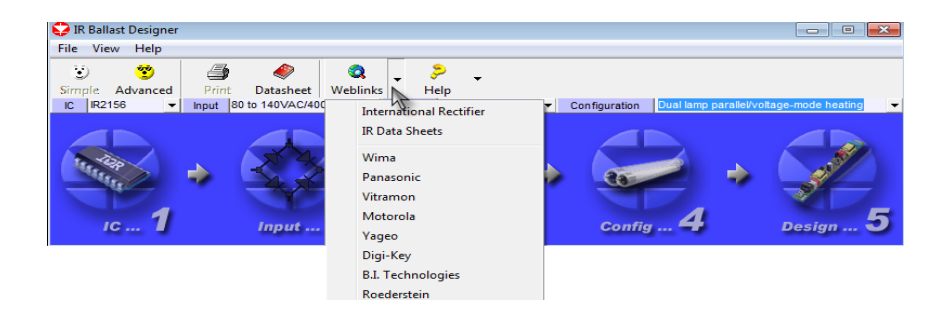

Рисунок 3.10 – Допоміжна панель в режимі «Simple»

Панель в простому режимі (рис. 3.11) містить не кнопки, а деякі значки з малюнками до відповідної команди. Її призначення – швидкіший доступ до найбільш застосованіших команд.

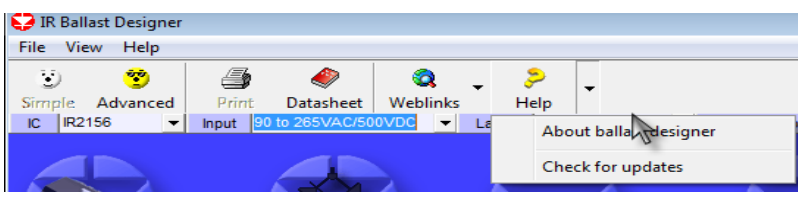

Рисунок 3.11 – Дублювання команд в режимі «Simple»

Порівнюючи команди меню та допоміжної панелі, користувач помітить дублювання деяких команд. Отже список команд на панелі та посилання де вони дублюються в меню:

а) переключення до режиму «Simple», в цьому режимі не працює, на панелі намальований як білий кружечок з обрисом обличчя ведмедя;

б) переключення до режиму «Advanced» – в меню «View» команда «Advansed Display», на панелі намальований як жовтий кружечок з обрисом обличчя ведмедя в чорних окулярах;

в) друк результатів «Print», на самій головній формі не працює, але ця ж робоча команда є на кожному вікні з отриманими результатами розрахунків. Вона відкриває вікно для підбору параметрів друку, в якому одне з головних питань – вибір принтеру. В меню головного вікна команди «Print» немає;

г) команда «Datasheet», повна технічна документація застосованої мікросхеми управління, не повторюється в меню, на панелі вона намальована в вигляді книги;

д) «Web Links» – це команда присутня і в меню, на панелі вона відображена як планета з лупою, вона містить декілька необхідних в роботі програми посилань, за допомогою неї з'являється можливість дізнатися про нове обладнання;

е) команда «Help», відображена малюнком жовтого знаку питання на панелі, присутня і в меню, окрім зовнішнього вигляду нічим не відрізняється.

В режимі «Advanced» (рис. 3.12) допоміжна панель дещо розширена.

Так, як різниця панелі в різних режимах невелика, просто доповнимо попередній список:

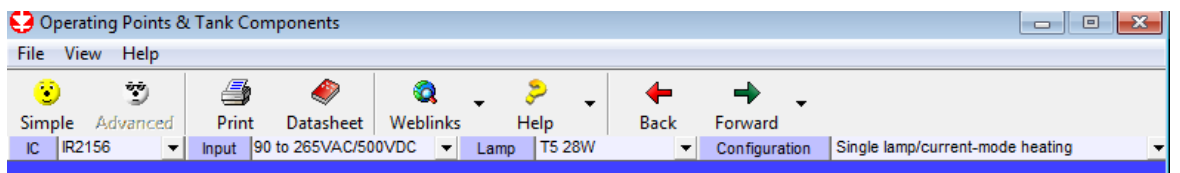

Рисунок 3.12 – Допоміжна панель в режимі «Advanced»

а) переключення до режиму «Simple»;

б) переключення до режиму «Advanced»;

в) друк результатів «Print», позначений малюнком принтеру з друкованим листом, на головній формі працює, тому що, на головному вікні є строки в введеними даними, але ця ж робоча команда все одно є на кожному вікні з отриманими результатами розрахунків. Вона відкриває вікно для підбору параметрів друку, в якому одне з головних питань – вибір принтеру.

г) команда «Back», позначена малюнком стрілки назад, дублюється в меню при виборі «View», команда – «History», що надає змогу повертатися до попередніх обчислень.

д) команда «Forward», позначена малюнком стрілки вперед, дублюється в меню при виборі «View», команда – «History», що надає змогу переходити до наступних обчислень, при цьому на допоміжній панелі надається вибір з трьох варіантів.

## <span id="page-39-0"></span>**3.2.3 Вибір обладнання**

На малюнку показано основне вікно IR Ballast Designer, з якого здійснюється керування процесом проектування. Як видно з рис. 3.13, розрахунок параметрів електронного баласту складається з п'яти кроків, позначених кнопками у вигляді великих гуртків.

Перший крок дозволяє вибрати керуючу мікросхему – IС. При натисканні на перший гурток з'являється вікно з зображеннями зовнішнього вигляду мікросхем (рис. 3.14), а вибір здійснюється подвійним клацанням при наведенні покажчика миші на картинку. Також мікросхему можна вибрати з випадного списку над кнопкою.

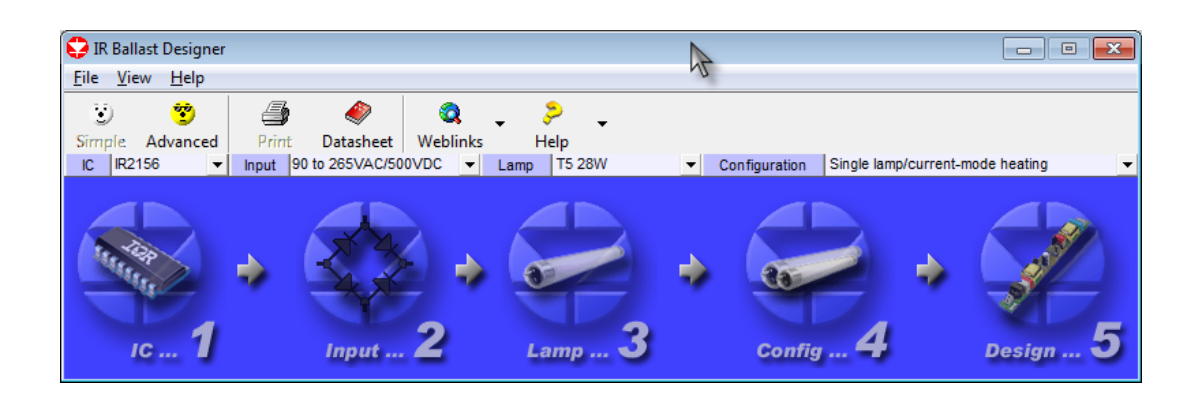

Рисунок 3.13 – Вікно IR Ballast Designer в режимі «Simple»

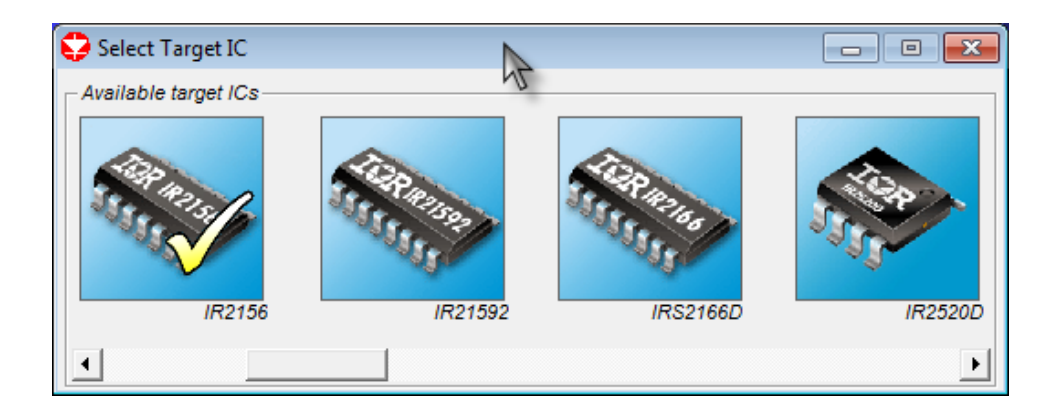

Рисунок 3.14 – Вікно вибору мікросхеми

Другий крок надає користувачеві вибір виду вхідного ланцюга (рис. 3.15). Тут можна задавати вхідний ланцюг із звичайним доданими мостом і конденсаторним фільтром, з активним коректором коефіцієнта потужності, з конденсаторно-діодним подвоювачем напруги, з батарейним зарядом 24 В. Діапазон робочих напруг вибирається з ряду 80 ... 140 або 185 ... 265 В.

На третьому кроці здійснюється вибір люмінесцентної лампи за параметрами конструктивності і потужності (рис. 3.16).

У переліку стандартних ламп є U-образні серій TC-EL, TC-DEL, PL-L, Triple (потрійні U-образні), Spiral (спіральні) і класичні трубчасті лампи серій

Т5, Т8, Т12 (аналоги вітчизняних серії ЛБ). Можна також ввести власні параметри ламп, клікнувши двічі по картинці з назвою User Lamps. Модель лампи являє собою таблицю, що складається приблизно з 16 різних параметрів. Далеко не всі з них вдасться знайти в технічній документації, тому краще підібрати близький аналог з вбудованої бази даних.

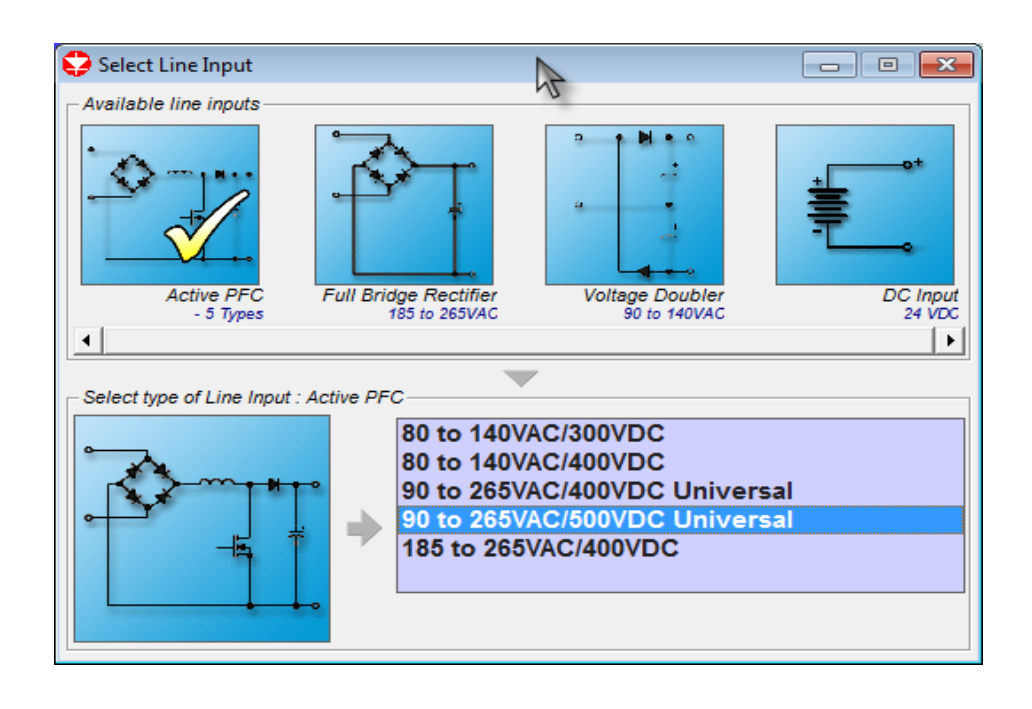

Рисунок 3.15 – Вікно вибору вхідного ланцюга

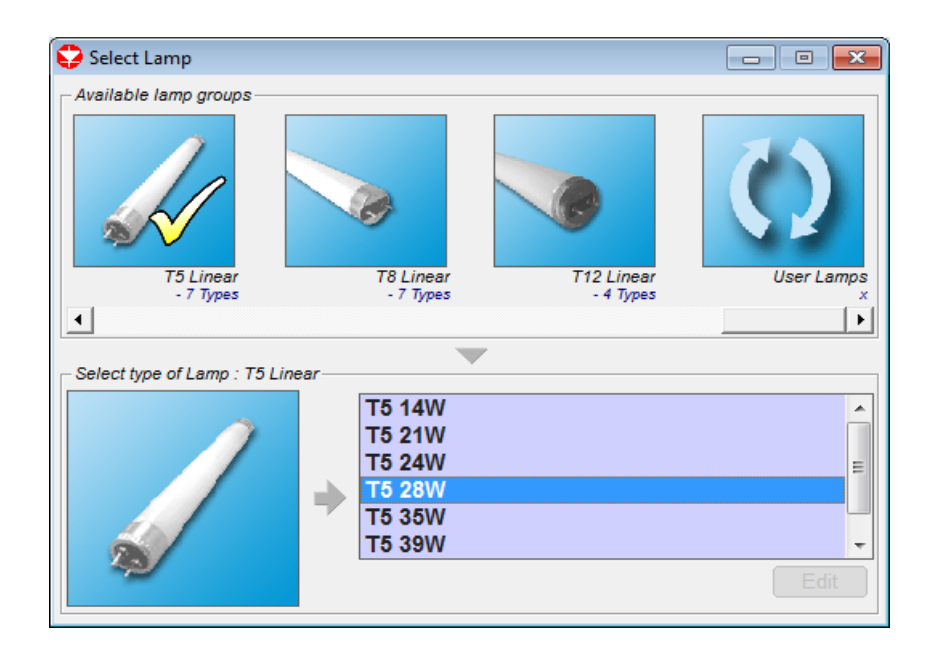

Рисунок 3.16 – Вікно вибору вхідного ланцюга

Четвертий крок – завдання схеми включення люмінесцентних ламп (рис. 3.17). Перегорніть трохи назад, зверніться до рисунку 3.13, і ви зрозумієте, що потрібно зробити на четвертому кроці.

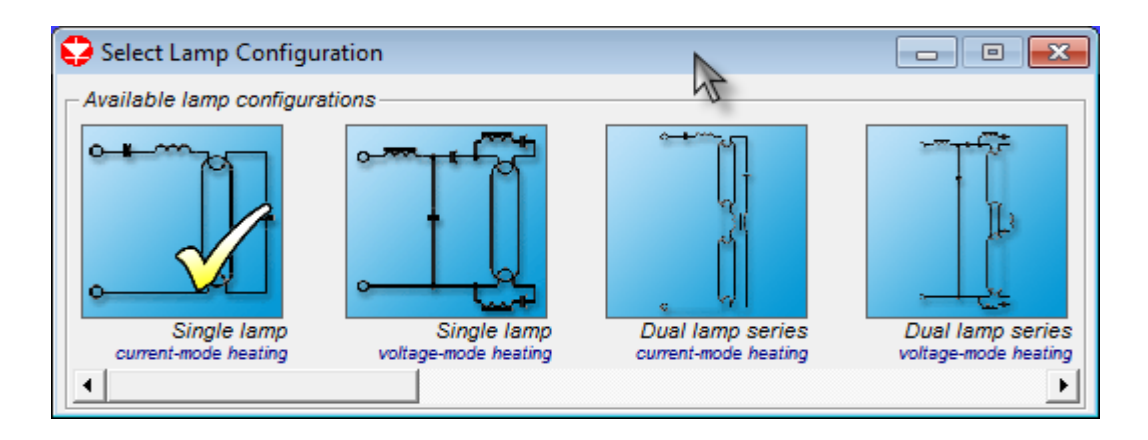

Рисунок 3.17 – Вікно зі схемами включення люмінесцентних ламп

Нарешті, п'ятий, завершальний, крок визначає номінали елементів схеми. При натисканні на кнопку програма формує чотири додаткових вікна, в одному з яких показується електрична схема з позиційними позначеннями елементів (circuit diagram), у другому - перелік елементів (bill of materials), в третьому – конструктивні дані резонансного високочастотного дроселя (LRFS inductor). Тут можна почерпнути відомості про типи номіналів магнітопроводу, величиною немагнітного зазору, індуктивності, кількості витків, діаметрі намотувального проводу та навіть габаритні розміри готового елемента.

Нарешті, четверте вікно (operating points graph) показує графік напруги на лампі і вхідної напруги в режимах підігріву, запалювання і нормальної роботи. Якщо за основу була обрана схема з активним коректором коефіцієнта потужності, то з'явиться п'яте вікно, що відображає параметри дроселя коректора (LPFC inductor). Якщо використана схема з батарейним харчуванням, з'являється віконце з даними підвищувального трансформатора. Залишається зробити роздруківку вмісту вікон і зайнятися конструктивним оформленням баласту.

Для більш допитливих користувачів (або більш досвідчених) передбачений режим з докладним налаштуванням параметрів, перемикання на який здійснюється в головному вікні натисненням на кнопку «Advanced».

У цьому режимі працювати набагато складніше, і тому коротко про можливості «розширеного режиму» (рис. 3.18). Отже, тут є кілька вкладок, що відносяться до параметрів лампи, баласту (ballast), виходу (output). Зліва є кілька кнопок, які дозволяють «працювати» з іншими параметрами, зокрема задавати матеріал і типорозмір наявного в наявності магнітопроводу дроселя.

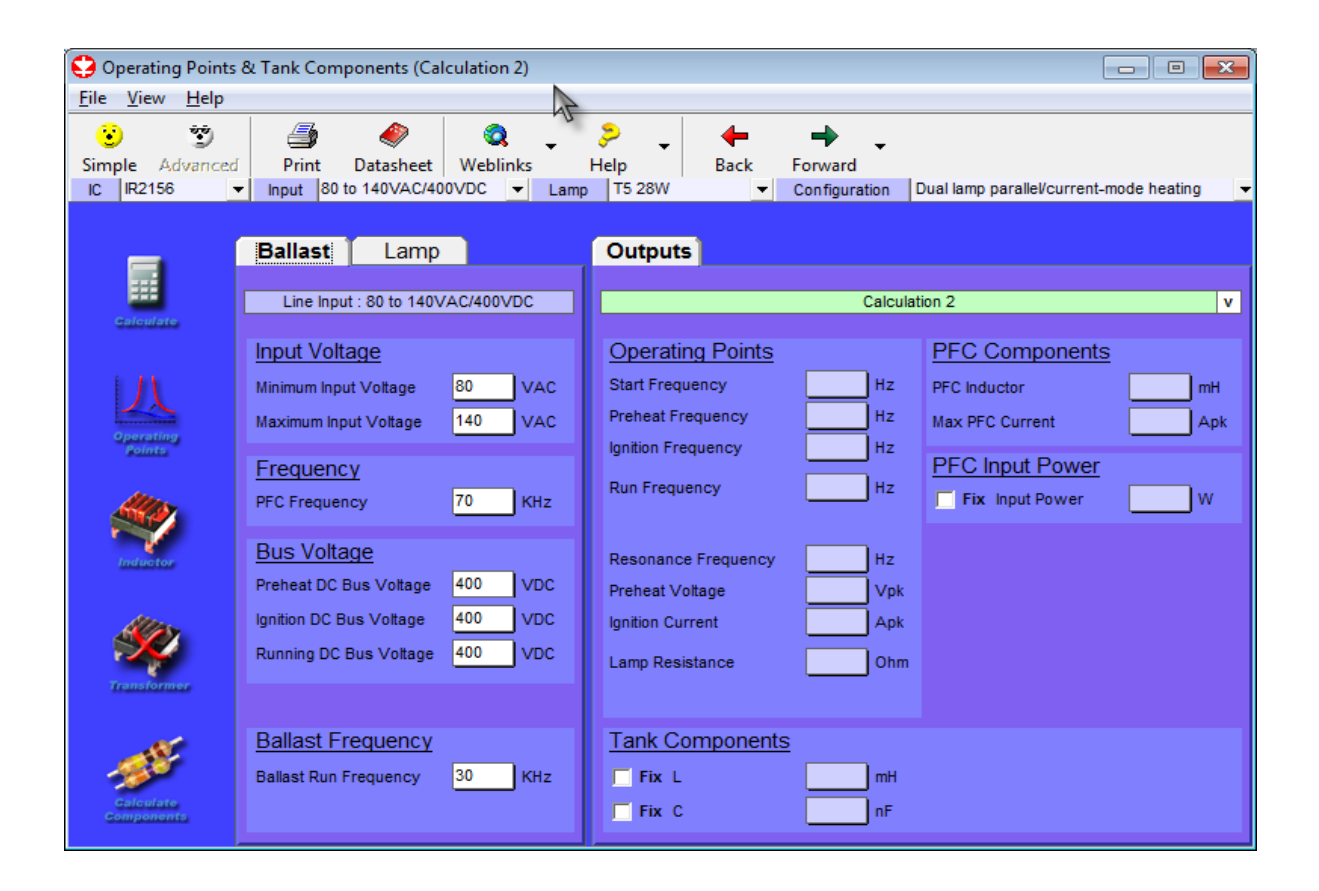

Рисунок 3.18 – Вікно для більш допитливих користувачів

У робочому вікні програми є кнопка Datasheet, натиснувши на яку можна викликати повну технічну документацію застосованої мікросхеми управління (у форматі pdf). У попередніх версіях BD технічна документація вбудовувалася в оболонку, четверта ж версія вимагає з'єднання з Інтернетом і «викачує» її безпосередньо з сайту, що, звичайно, полегшило дистрибутив BD за обсягом рази в півтора, але незручність в тім, що Інтернет є не у кожного.

Розширений режим проектування електронного баласту пропонує користувачеві не тільки повний аналіз розрахункових даних, але і можливість установки власних значень параметрів, як у вхідний частини даних, так і у вихідний (якщо дані параметри можуть бути змінені – Fix). Для спілкування користувача з програмою передбачений простий інтерфейс (рис. 3.19). У лівій частині знаходяться основні кнопки для ведення розрахунку. На цій панелі мається клавіша управління виводом на друк і виведенням графіків амплітудночастотних характеристик баласту із зазначенням траєкторій робочих точок при зміні режимів роботи баласту.

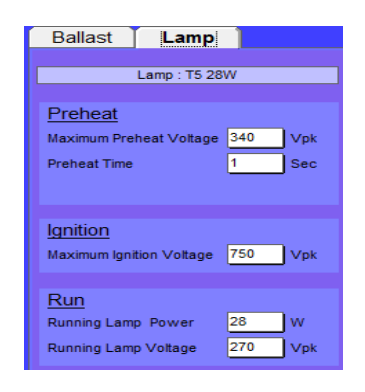

Рисунок 3.19 – Введення додаткових даних

Для обчислення нових робочих точок необхідно задати нові значення параметрів лампи, баласт, LC компонентів резонансної ланцюга і компонентів коректора коефіцієнта потужності на розширеній робочій панелі (рис. 3.20), а потім активувати клавішу «Calculate».

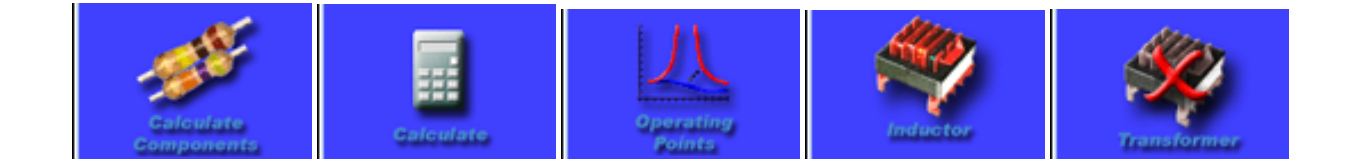

Рисунок 3.20 – Бокові клавіші

При натисканні на клавіші «Inductor» або «Transformer» користувачеві пропонується нове меню для розрахунку даних елементів схеми (рис. 3.21).

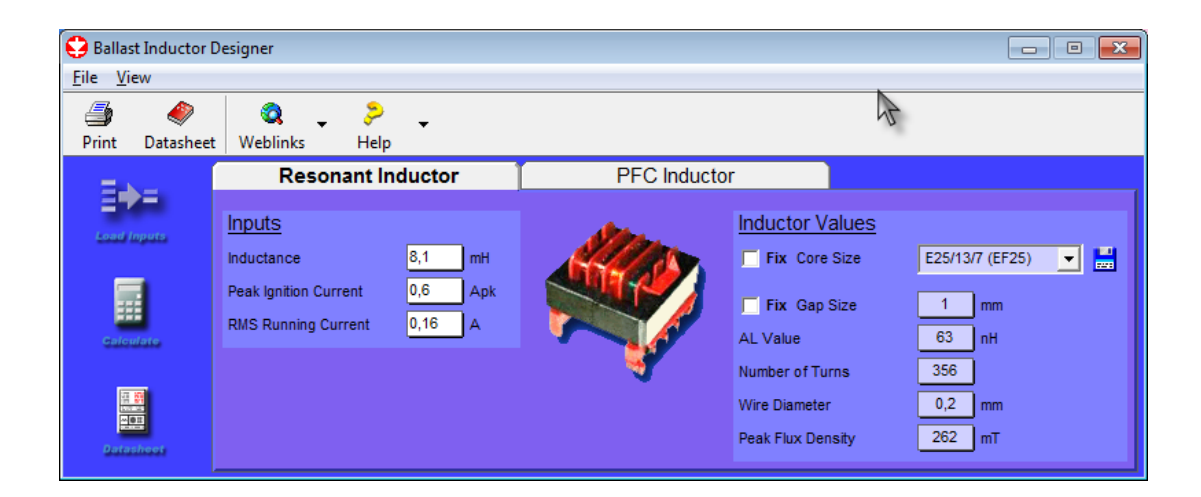

Рисунок 3.21 – Вікно для розрахунку індуктора у схемі

Шляхом натискання клавіші «Load Inputs» завантажуються розрахункові значення з основного меню або користувач може ввести їх самостійно (рис. 3.22). Для отримання геометричних параметрів осердя та кількості витків необхідно активувати клавішу «Calculate». За бажанням можна вибрати величину зазору в сердечнику і тип каркаса. Після розрахунку користувач може зберегти розрахункові дані індуктора або трансформатора в графічному форматі. У випадку, коли в обраній конфігурації схеми трансформатор або індуктор не використовується, відповідна кнопка є не активною.

Розрахунок навісних елементів схеми проводиться в окремому вікні програми після натискання на клавішу «Calculate Components».

І, нарешті, в процесі практичної реалізації баласту, розрахованого за цією методикою, можуть виникнути несподівані труднощі, пов'язані з елементною базою. Навряд чи хто зможе придбати тільки ті типи номіналів елементів, які рекомендував BD. Швидше за все, доведеться користуватися аналогами. На жаль, самі керуючі мікросхеми аналогів не мають, але от інша комплектація випускається величезною кількістю фірм, і аналоги знайдуться без праці, адже баласти не входять в розряд прецизійних електронних пристроїв.

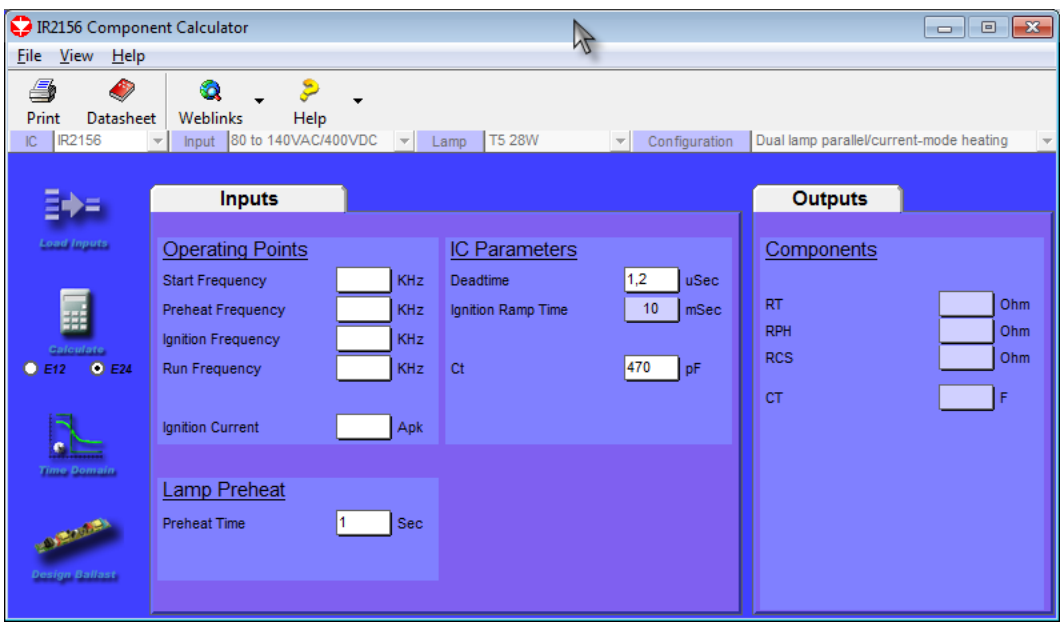

Рисунок 3.22 – Вікно завдання параметрів для вводу та виводу даних

Вхідні параметри можуть бути введені користувачем або перенесені з попереднього розрахунку шляхом натискання на клавішу «Load Inputs». Після натискання на клавішу «Calculate Components» »будуть отримані розрахункові значення навісних компонентів контролера і значення режиму його роботи. Значення навісних елементів контролера можуть бути узгоджені з низкою стандартних значень Е12 або Е24.

Для уявлення про перехідні процеси в силовій частині перетворювача програма дозволяє користувачеві отримати осцилограми струму в індукторі, а також напруги і струму в лампі (рис. 3.23).

Осцилограма – крива якого-небудь електричного процесу, записана осцилографом. Під інтенсивністю, або силою, звука звичайно розуміють сумарну інтенсивність усіх складових, її вимірюють за допомогою так званої кривої інтенсивності на осцилограмі. Панель осцилограм роботи ЕПРА містить зручний інтерфейс роботи з графіками, а також можливість включення і виключення осцилограм для спрощення аналізу.

Останнім етапом є проектування баласту, для чого необхідно активувати клавішу «Design Ballast» на панелі розрахунку навісних компонентів

контролера. По завершенню проектування, як і при стандартній процедурі, на екран будуть виведені панелі перегляду електричної схеми, переліку елементів і параметрів індуктора або трансформатора (рис. 3.24). Результати розрахунку можна вивести на друк або зберегти на жорсткий диск.

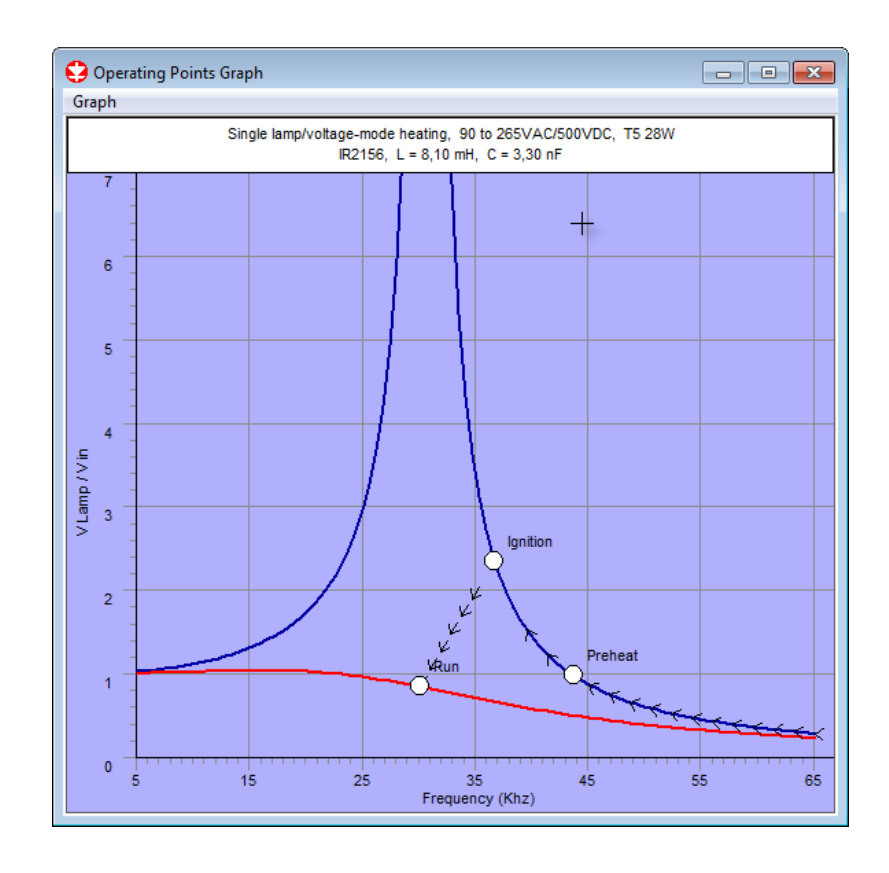

Рисунок 3.23 – Вікно осцилограми деякого збудованого баласту

| <b>Outputs</b>                                                                                                    |   |
|----------------------------------------------------------------------------------------------------|---|
| Calculation 4                                                                                                    | v |
| Calculation #1 - IR2156, 90 to 265VAC/500VDC, T5 28W, SLCM<br>Calculation #2 - IR2156, 90 to 265VAC/500VDC, T5 28W, SLVM |   |
| Calculation #3 - IRS2168D, 90 to 265VAC/400VDC, T5 54W, DLSVM                                                            |   |
| Calculation #4 - IRS21571D, 185 to 265VAC, TC-EL 11W, SLVM                                                               |   |

Рисунок 3.24 – Вікно списку здійснених обчислень

На вкладці «outputs» головного вікна ускладненого режиму виділений зеленим рядок, що вказує номер нинішнього обчислення та відкриває список обчислень які були проведені користувачем.

Список здійснених обчислень формується построково, кожний його рядок складається з: саме слово – обчислення, номер обчислення, тип мікросхеми, тип вхідного ланцюга, тип лампи та спосіб підключення лампи.

## <span id="page-48-0"></span>**3.3 Проектування електронного баласту для настільної лампи**

Проведемо роботу в більш простому режимі – «Simple» (рис. 3.25). Згідно з інтерфейсом програми крок за кроком обираємо необхідні параметри. Вибираємо мікросхему – IR21571. Мікросхема IR21571 є повністю інтегрованою, повністю захищеною 600-вольтової ІС управління електронними баластами з швидким запуском всіх можливих типів флуоресцентних ламп.

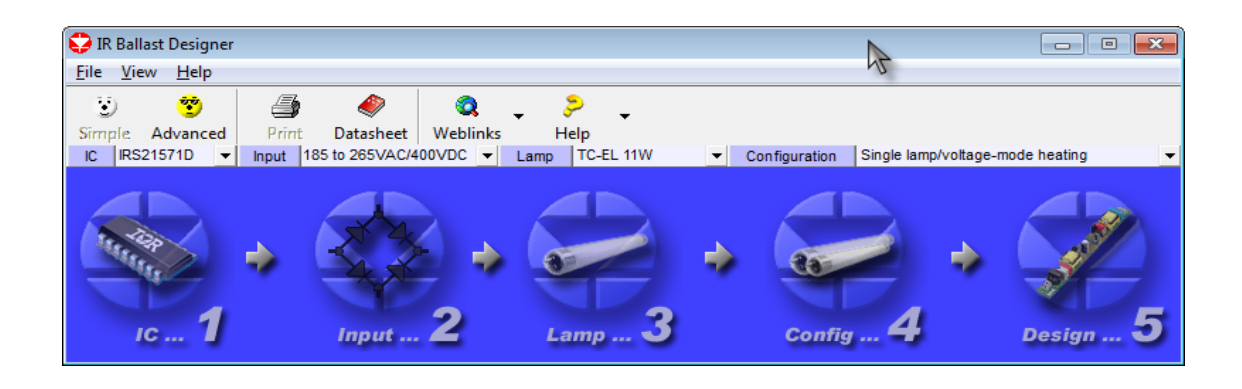

Рисунок 3.25 – Вікно «Simple»

Можливості зовнішнього програмування таких функцій як час і частота підігріву, характеристики керованого режиму підпалу, робочої частоти запуску надають розробникам електронних баластів високий ступінь гнучкості при виборі технічних рішень. Всеосяжні можливості захисту, такі як захист від відсутності підпалу, перегорання нитки розжарювання, низької напруги на шині постійного струму, теплові перевантаження, або вихід лампи з ладу при нормальній роботі, поряд з можливостями автоматичного рестарту внесені в конструкцію ІС. Основним вузлом цієї ІС є генератори з змінною частотою із зовнішнім програмуванням паузи. Високоточна установка 50% шпаруватості досягнута шляхом застосування Т-тригера. ІС IR21571 (рис. 3.26) випускається в 16-вивідному DIP і 16-вивідному вузькому SOIC корпусах.

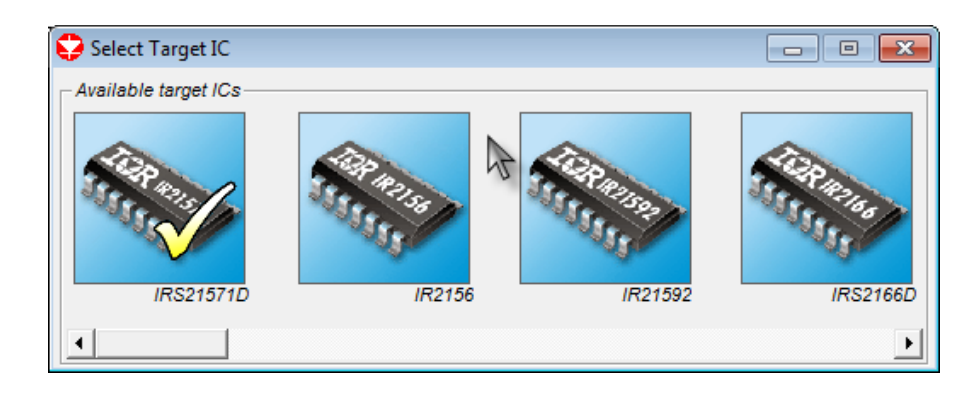

Рисунок 3.26 – Вікно вибору мікросхеми IR21571

Відмітні особливості мікросхеми:

- а) програмовані час і частота підігріву;
- б) програмований режим підпалу;
- в) захист від відсутності підпалу;
- г) контроль і захист нитки розжарення;
- д) захист від роботи нижче резонансу поріг 0.2 В на виводі CS синхронізований з нижнім рівнем на виході LO;

е) захист від зниженої напруги мережі з автоматичний рестарт (подібно електромагнітного баласту);

ж) автоматичний рестарт після заміни лампи, захист від теплового перевантаження, програмована пауза;

- и) інтегрований 600-вольтовий драйвер затвору з плаваючим виходом;
- к) внутрішній захист напруги ІС діодом Зенера на напругу 15.6 В;
- л) малопотужні споживання при старті 150 мкA;
- м) захист від замикання по всіх виводах;
- н) захист всіх висновків від електростатичного розряду.

Вибираємо тип вхідного ланцюга (Line Input) – 185 ... 265 В (рис. 3.27).

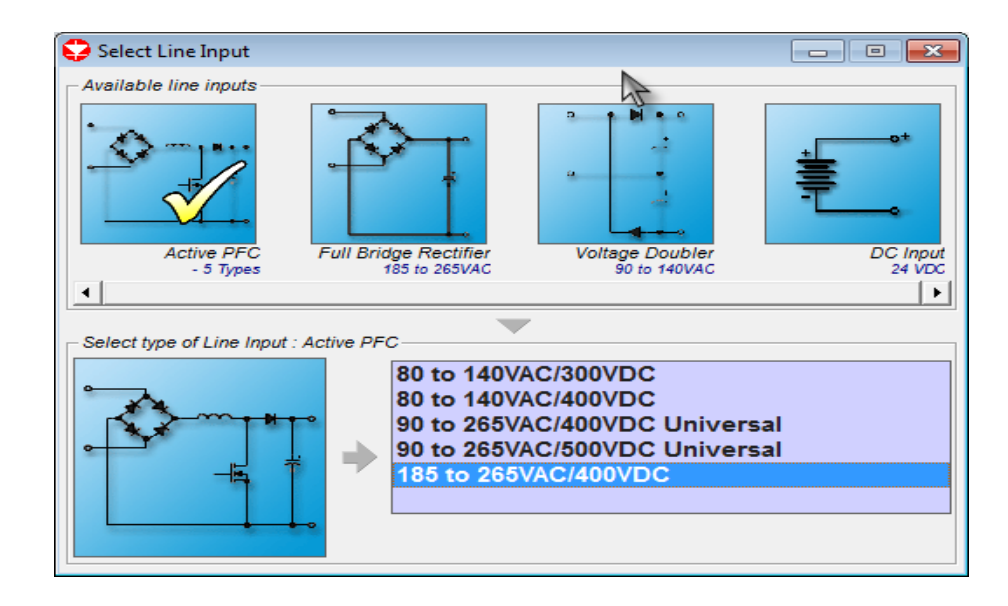

Рисунок 3.27 – Вікно вибору вхідного ланцюга

Вибираємо тип люмінесцентної лампи – TC-EL 11W (рис. 3.28).

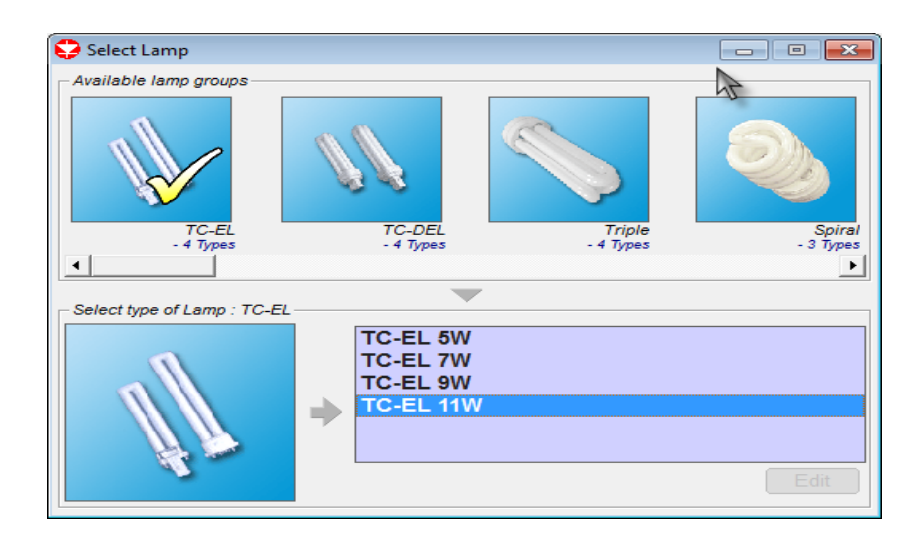

Рисунок 3.28 – Вікно вибору люмінесцентної лампи

Вибираємо спосіб підключення лампи – Single lamp / Voltage mode heading (рис. 3.29).

Останній крок – розрахунок елементів баласту (design ballast). Якщо ніяких помилок в процесі розрахунку не виявлено і вихідні дані вірні, формуються три додаткових вікна (circuit diagram, bill of materials, LRES voltage mode

inductor), які містять схему, перелік елементів і намотувальні дані резонансного дроселя. Якщо в якості базової була обрана схема з вхідним коректором коефіцієнта потужності, то буде сформовано четверте додаткове вікно (LPFC inductor), з якого можна дізнатися намотувальні дані дроселя коректора (зазвичай він має двох обмотувальну конструкцію). Але в даному випадку коректор відсутній. Схема електронного баласту, що вийшла в результаті розрахунку, наведена на рис. 3.30.

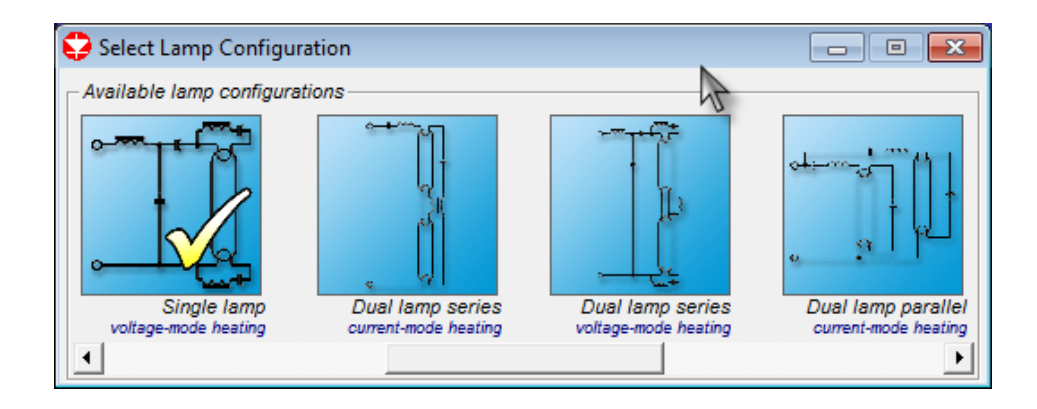

Рисунок 3.29 – Вікно вибору способу підключення лампи

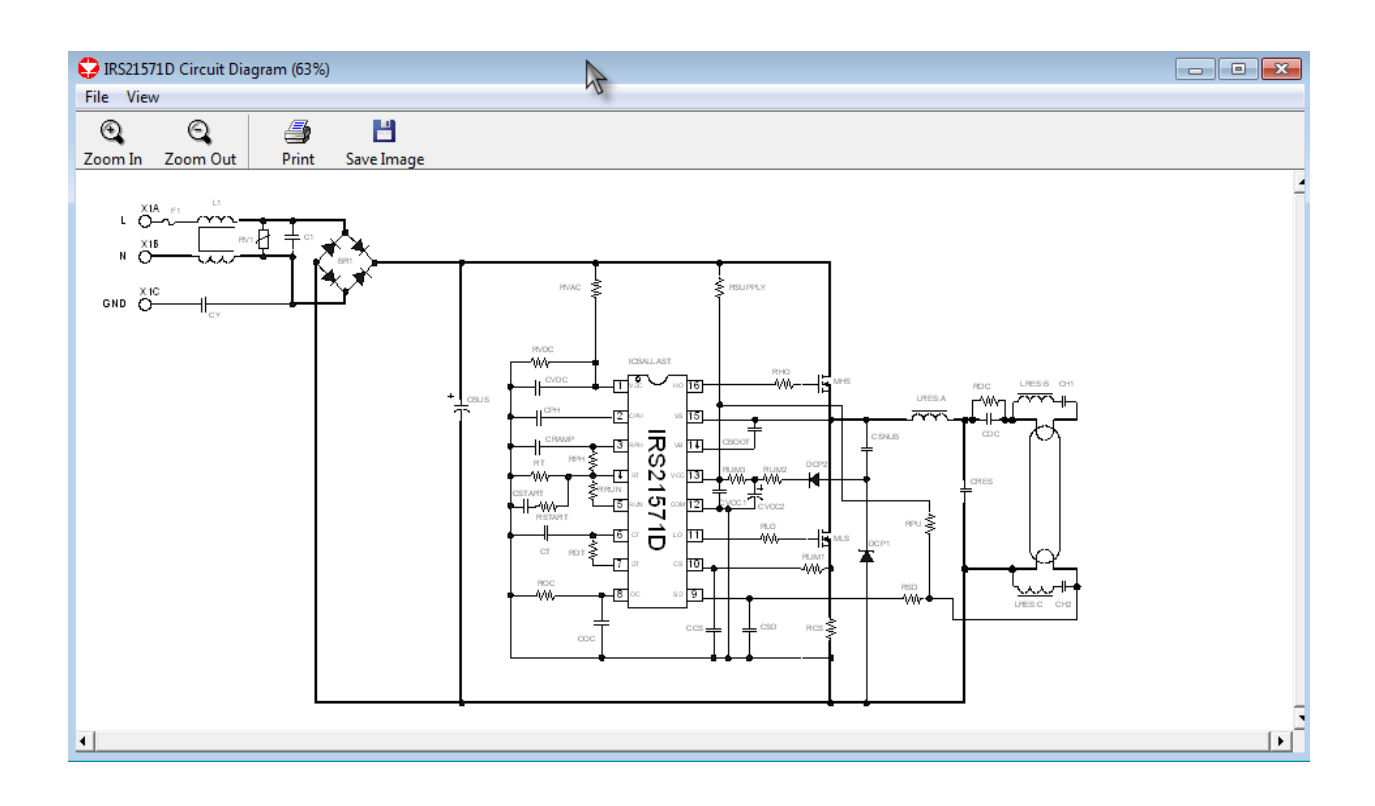

Рисунок 3.30 – Схема електронного баласту на мікросхеми IR21571

# IRS21571D Bill Of Materials (48 items)

File

ビ 4

Print Save BOM

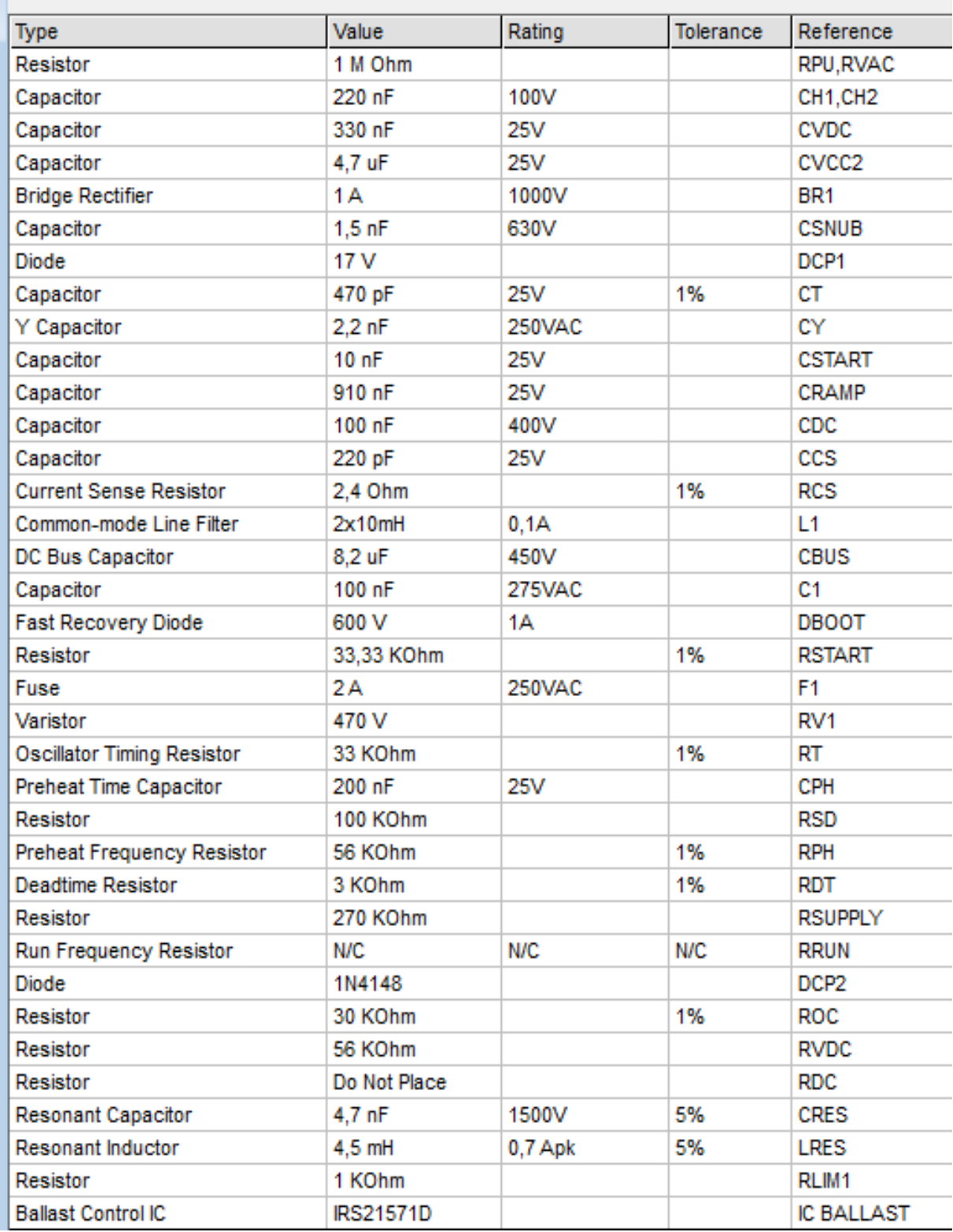

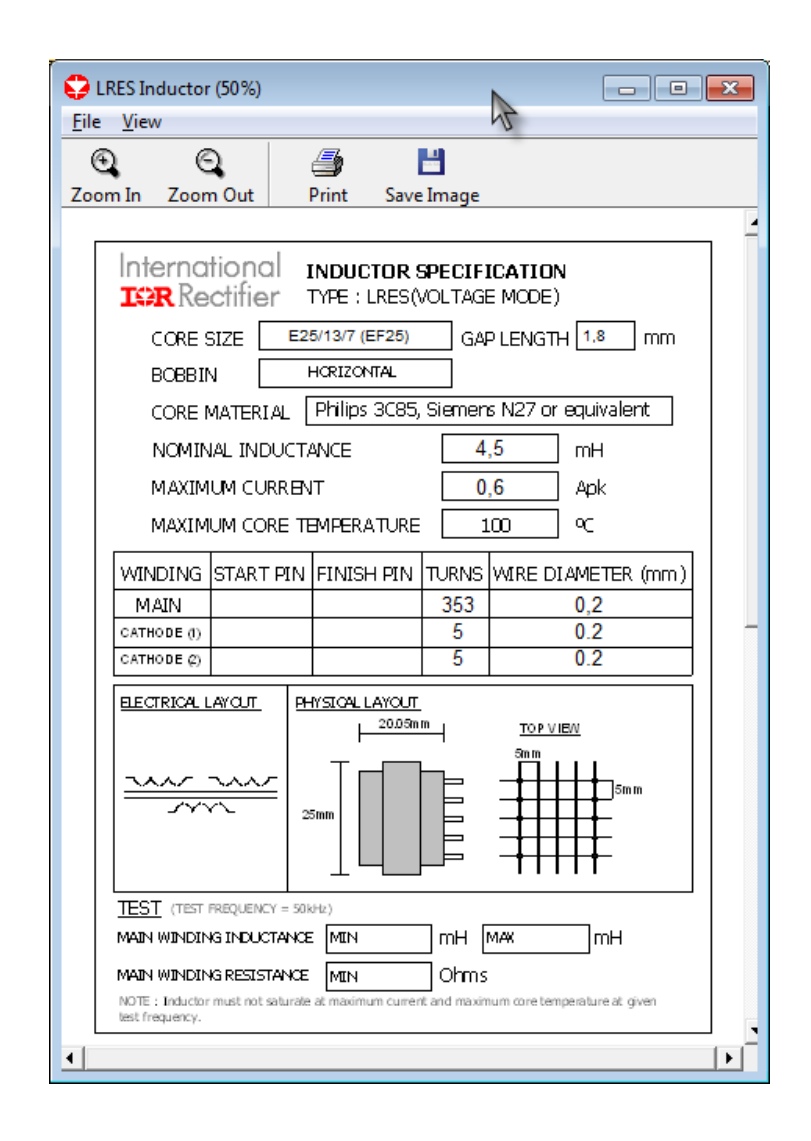

Рисунок 3.32 – Вікно LRES, намотувальні дані резонансного дроселя

Дане вікно показує користувачеві робочі точки на розрахованому програмою графіку (рис. 3.33). Над графіком відображена інформація по якій він будувався. Її можна зберегти або роздрукувати.

#### <span id="page-53-0"></span>**3.4 Висновки за розділом**

Даний розділ присвячено програмному засобу проектування електронних баластів. Аргументована актуальність його необхідності. Розглянуте призначення та переваги електронного баласту, які значно переважують його ж недоліки. Детально описані елементи інтерфейсу з поясненнями: меню, кнопки вибору складових баласту, додаткові клавіші та ін.

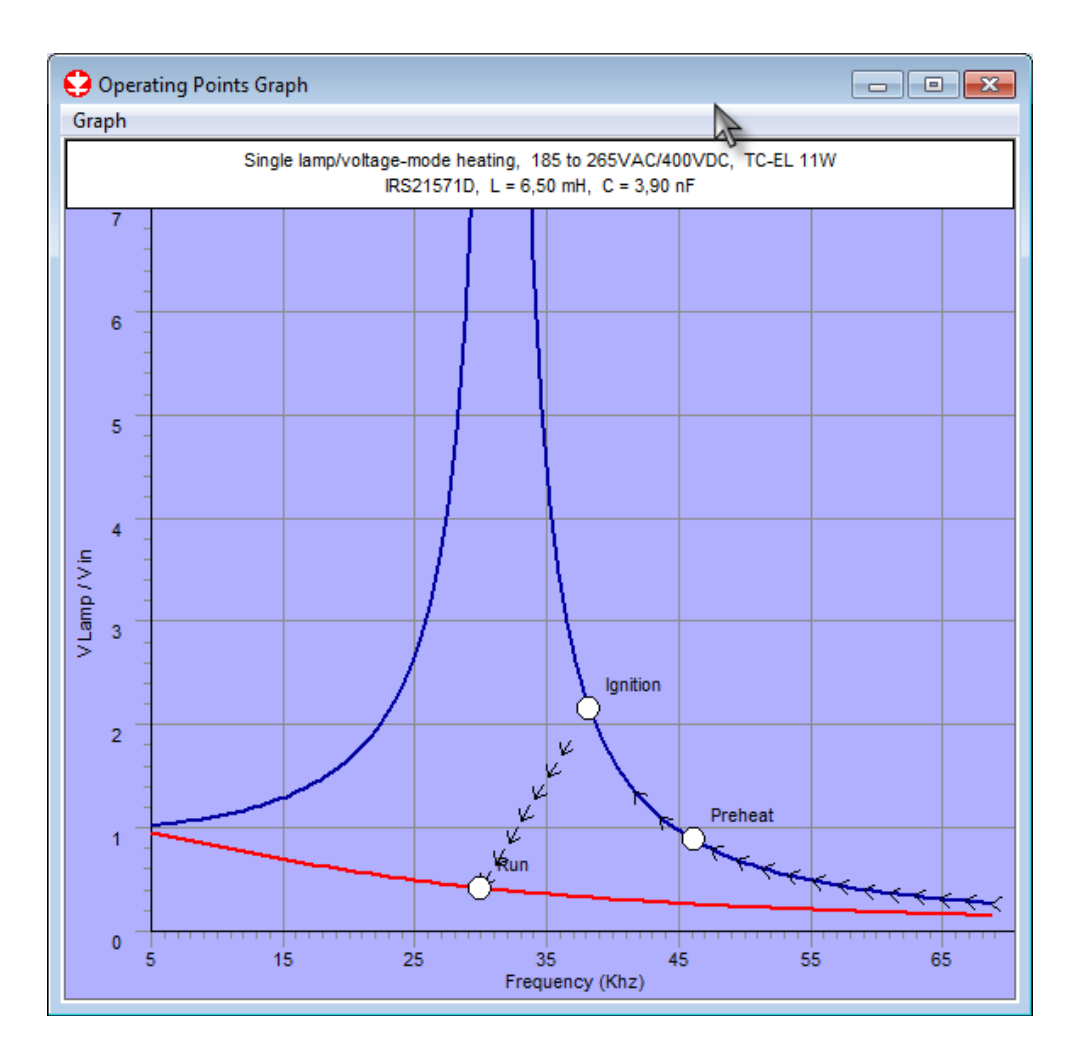

Рисунок 3.33 – Вікно розрахунку робочих точок

Як приклад роботи, з програмою, приведений покроковий процес проектування електронного баласту, з поясненнями та описом деталей його розрахунку.

Алгоритм дій користувача складається з таких кроків:

а) вибір мікросхеми;

- б) вибір виду вхідного ланцюга;
- в) вибір типу люмінесцентної лампи;
- г) вибір способу підключення лампи;

д) натискання клавіші проектування електронного баласту.

Якщо ніяких помилок в процесі розрахунку не було виявлено і вихідні дані вірні, формуються чотири додаткових, що містять схему, перелік елементів, вікно розрахунку робочих точок і дані резонансного дроселя.

#### <span id="page-55-0"></span>**ВИСНОВКИ**

У ситуації військової агресії російської федерації проти України, окрім людського потенціалу нашої держави, наноситься ще й удар по енергетичній системі України. У таких умовах, окрім безпосередньої війни на полі бою, населення України веде постійну боротьбу за економію електричної енергії усіма можливими методами підвищення енергоефективності промислових та побутових приладів.

Сучасне проектування та конструювання неможливе без застосування САПР, що величезною мірою зменшують час та вартість розробки. Особливо це стосується САПР у галузі електронного приладобудування – так звані EDAсистеми.

Під час виконання бакалаврської роботи було досягнуто мету роботи, а саме – виконано проектування бібліотеки інтерактивних даних для систем живлення електронної апаратури, що відрізняється від існуючої – підвищеною надійністю елементної бази, а також стійкістю роботи в більш широких температурних діапазонах освітлення.

Об'єктом роботи стала – підсистема електронного баласту як складова системи живлення електронної апаратури енергозберігаючого освітлення.

При виконанні аналітичного розділу було виконано аналіз розповсюджених EDA-систем, а саме:

а) [САПР P](#page-6-1)-CAD;

б) [комплексна САПР Altium Designer;](#page-6-3)

в) [пакет комп'ютерних програм OrCAD;](#page-8-0)

г) [пакет програм автоматизованого проектування електронних схем](#page-10-0)  [PROTEUS VSM;](#page-10-0)

д) [набір програмного забезпечення для проектування електронних при](#page-11-0)[строїв gEDA;](#page-11-0)

При виконанні проектного розділу було сформовано наступні діаграми: а) [варіантів використання;](#page-13-1)

[б\) послідовності;](#page-18-0)

в) співробітництва;

[г\) класів;](#page-20-1)

[д\) активності;](#page-23-0)

[е\) компонентів;](#page-27-0)

При виконані розділу програмної реалізації, було розкрито:

а) [призначення програмного засобу;](#page-31-1)

[б\) інтерфейс та компоненти програмного засобу;](#page-32-0)

[в\) меню;](#page-34-0)

[г\) допоміжна панель в різних режимах;](#page-37-0)

[д\) вибір обладнання:](#page-39-0)

[е\) проектування електронного баласту для настільної лампи](#page-48-0).

Комплекс дозволяє створити принципову електричну схему проектованого пристрою за допомогою графічного інтерфейсу, створювати і модифікувати базу компонентів, перевіряти цілісність сигналів на ній.

Наслідком виконання бакалаврської роботи стали рекомендації, щодо проектування конкретного зразка енергозберігаючого освітлювального приладу, а саме:

а) призначення і область його застосування;

б) розгляд заданих електричних характеристик;

в) умови експлуатації, що визначають ступінь впливу середовища;

г) вимоги до конструкції (надійність, ремонтопридатність, маса, габарити, теплові режими);

д) техніко-економічні характеристики (вартість, технологічність виготовлення).

Реальність життя у воєнному стані показала потребу у методах економії електричної енергії для потреб освітлення, які виражаються у застосуванні енергозберігаючих ламп. Отже, тема бакалаврської роботи, що спрямована на створення бібліотек інтерактивних даних для проектування систем енергозберігаючого освітлення стала найактуальнішою.

### <span id="page-57-0"></span>**ПЕРЕЛІК ДЖЕРЕЛ ПОСИЛАННЯ**

- 1. P-CAD. URL: https://uk.wikipedia.org/wiki/P-CAD (дата звернення: 17.02.2023).
- 2. What's New in Altium Designer. Update 23.2. URL: https://www.altium.com/altium-designer/whats-new (дата звернення: 17.02.2023).
- 3. Documentation. URL: https://www.altium.com/documentation/ (дата звернення: 19.02.2023).
- 4. About OrCAD. URL: https://www.orcad.com/about/overview (дата звернення: 19.02.2023).
- 5. Proteus Design. URL: https://uk.wikipedia.org/wiki/Proteus\_Design (дата звернення: 21.02.2023).
- 6. What is gEDA? URL: https://web.archive.org/web/20120308205724/ http://www.geda-project.org/ (дата звернення: 21.02.2023).
- 7. GEDA. URL: https://uk.wikipedia.org/wiki/GEDA (дата звернення: 23.02.2023).
- 8. Великодний С. С. Моделі та методи проактивного управління проєктами із розвитку програмних систем і продуктів. Монографія. Одеса: Одеський державний екологічний університет, 2021. 322 с. ISВN 978- 966-186-182-3. (URL: http://eprints.library.odeku.edu.ua/id/eprint/ 9595/)
- 9. Великодний С. С., Бурлаченко Ж. В., Зайцева-Великодна С. С. Реінжиніринг графічних баз даних у середовищі відкритої системи автоматизованого проектування BRL-CAD. Моделювання поведінкової частини. Вісник Кременчуцького національного університету ім. Михайла Остроградського. 2019. Вип. 2 (115). С. 117– 126.
- 10. Невлюдов И. Ш., Великодный С. С., Омаров М. А. Использование CAD/CAM/CAE/CAPP при формировании управляющих программ для

станков с ЧПУ. Восточно-Европейский журнал передовых технологий. 2010. № 2/2 (44). С. 37–44.

- <span id="page-58-1"></span><span id="page-58-0"></span>11. Великодний С. С., Тимофєєва О. С. Реінжиніринг програмного забезпечення інформаційних систем. Монографія. Одеса: Видавничий дім «Гельветика», 2020. 162 с.
- <span id="page-58-2"></span>12. Velykodniy S., Burlachenko Zh., Zaitseva-Velykodna S. Modelling the behavioural component of the emergent parallel processes of working with graph databases using Petri net-tools. International Journal of Parallel, Emergent and Distributed Systems. (Scopus) 2021. Vol. 36. Iss. 6. P. 498- 515. DOI: https://doi.org/10.1080/17445760.2021.1934836. Taylor & Francis Group, England & Wales. London.
- <span id="page-58-5"></span><span id="page-58-4"></span><span id="page-58-3"></span>13. Великодний С. С. Моделювання складних процесів та систем (Частина 1): конспект лекцій. Одеса: Одеський державний екологічний університет, 2021. 92 с. ISBN 978-966-186-181-6. <http://eprints.library.odeku.edu.ua/id/eprint/9494/>
- <span id="page-58-7"></span><span id="page-58-6"></span>14. Velykodniy S. S. Analysis and synthesis of the results of complex experimental research on reengineering of open CAD systems. Applied Aspects of Information Technology. 2019. Vol. 2. No 3. P. 186–205.
- <span id="page-58-8"></span>15. Великодний С. С., Бурлаченко Ж. В., Зайцева-Великодна С. С. Реінжиніринг графічних баз даних у середовищі відкритої системи автоматизованого проектування BRL-CAD. Моделювання структурної частини. Вісник Кременчуцького національного університету ім. Михайла Остроградського. 2019. Вип. 3 (116). С. 130–139. (кат. «Б») DOI: 10.30929/1995-0519.2019.3.130-139.
- 16. Petukhin D.,Velykodniy S., Kozlovskaya V. Modeling the space of possible states of the lesson schedule in higher education institutions. International Scientific and Practical Conference "Intellectual Systems and Information Technologies", 13-19 sep. 2021, Odesa, Ukraine. PP. 230–237.
- <span id="page-58-9"></span>17. Великодний С. С., Бурлаченко Ж. В., Зайцева-Великодна С. С. Розробка архітектури програмного засобу для управління мережевим

плануванням реінжинірингу програмного проекту. Сучасний стан наукових досліджень та технологій в промисловості. 2019. № 2 (8). С. 25–35.

- <span id="page-59-7"></span><span id="page-59-1"></span><span id="page-59-0"></span>18. Великодний С. С., Тимофєєва О. С. Спосіб мультилінгвістичного перекодування програмного забезпечення складних інформаційних систем та технологій. Наукові праці ОНАЗ ім. О. С. Попова. 2017. № 2. С. 153−159.
- <span id="page-59-8"></span>19. Великодний С. С., Тимофєєва О. С., Зайцева-Великодна С. С. Метод розрахунку показників оцінки проекту при виконанні реінжинірингу програмних систем. Радіоелектроніка, інформатика, управління. 2018. № 4. С. 135–142.
- <span id="page-59-9"></span><span id="page-59-2"></span>20. Velykodniy S., Burlachenko Zh., Zaitseva-Velykodna S. Software for automated design of network graphics of software systems reengineering. Scientific Journal Herald of Advanced Information Technology. 2019. No 2 (03). P. 20–32.
- <span id="page-59-10"></span><span id="page-59-6"></span><span id="page-59-5"></span><span id="page-59-4"></span><span id="page-59-3"></span>21. Великодний С. С. Ідеалізовані моделі реінжинірингу програмних систем. Радіоелектроніка, інформатика, управління. 2019. № 1. С. 150– 156. DOI: 10.15588/1607-3274-2019-1-14.